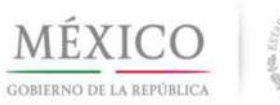

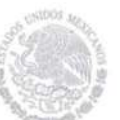

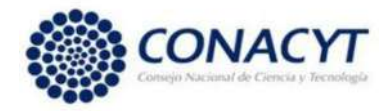

### DIRECCIÓN ADJUNTA DE POSGRADO Y BECAS DIRECCIÓN DE BECAS SUBDIRECCIÓN DE ASIGNACIÓN DE BECAS AL EXTRANJERO

# GUIA DE POSTULACIÓN PARA EL ASPIRANTE

Para poder realizar la postulación es necesario tramitar y/o actualizar su Firma Electrónica e-firma ante el Servicio de Administración Tributaria (SAT).

# Se recomienda usar el explorador CHROME para una mejor funcionalidad.

Una vez que se llenaron los campos del CVU requeridos para la presente Convocatoria, Deberá ingresar al portal del CONACYT a través de la página web www.conacyt.gob.mx o a través la liga https://miic.conacyt.mx/becas/acceso.html con su Usuario y Contraseña.

Dar clic en Servicios en Línea.

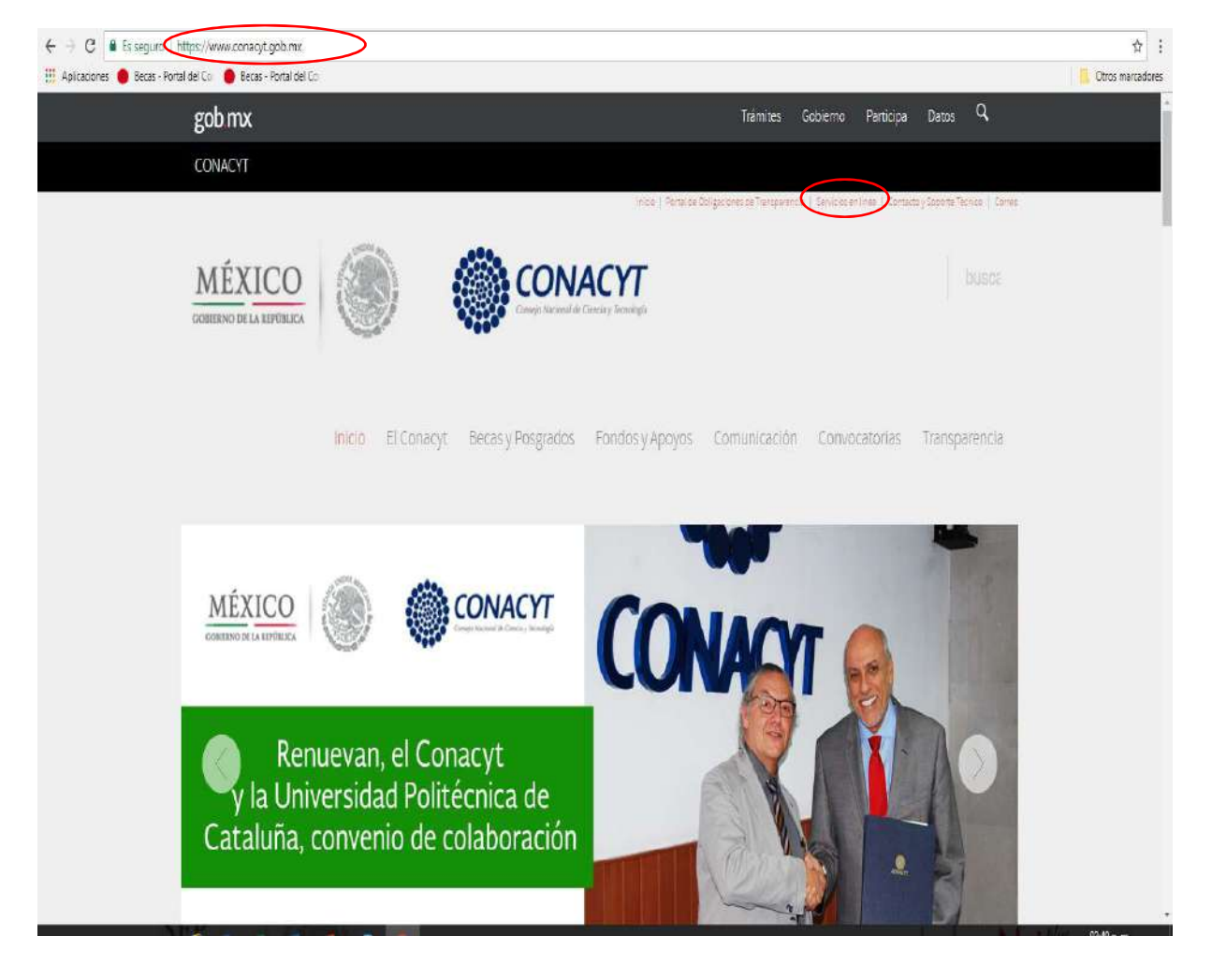

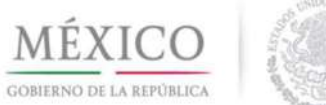

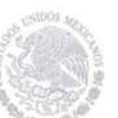

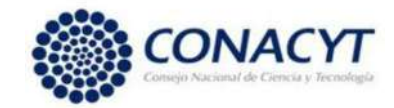

## Dar clic en el botón Acceso al sistema del cuadro derecho del rubro Becas Nacionales / en el Extranjero.

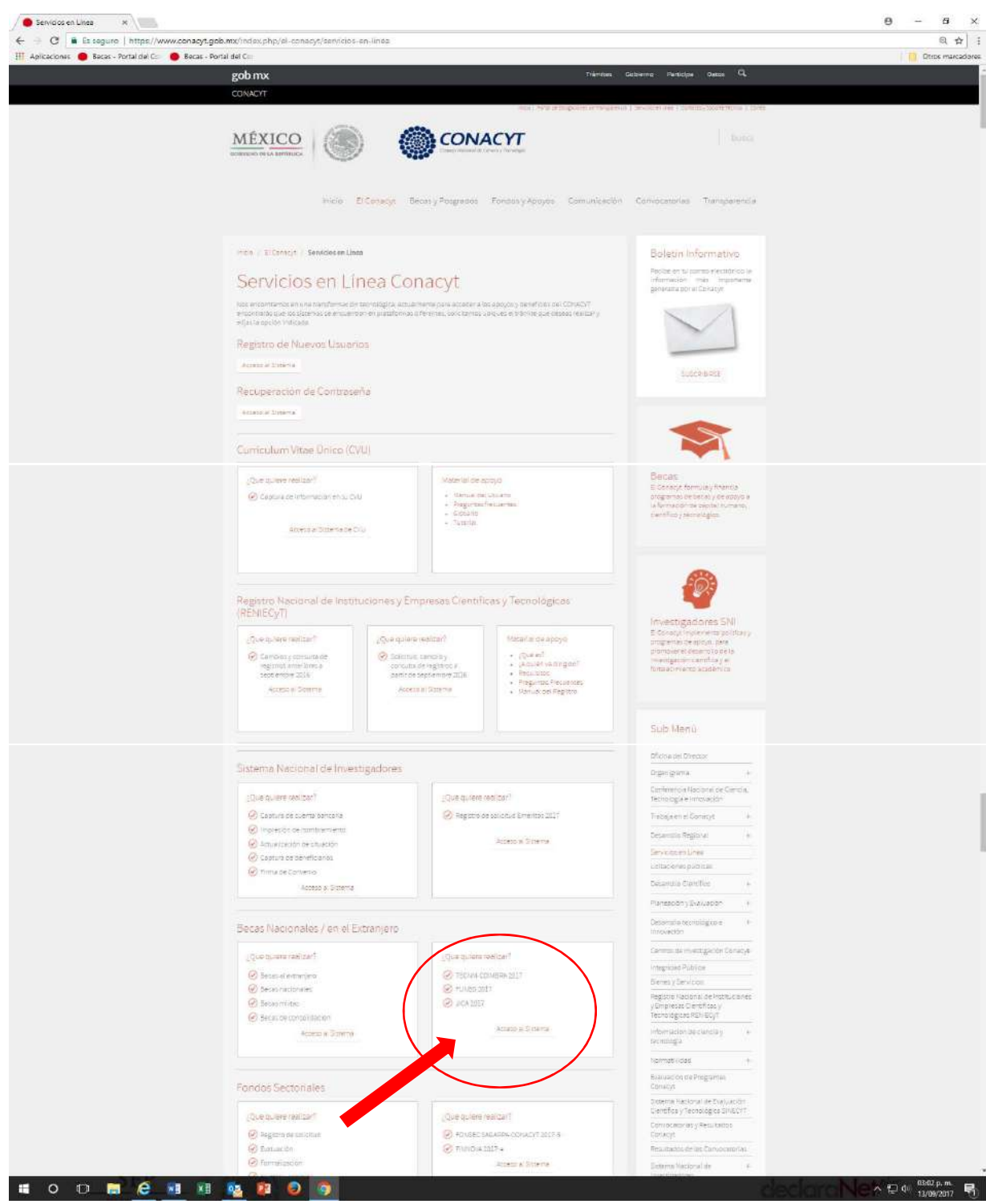

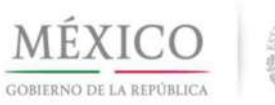

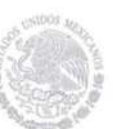

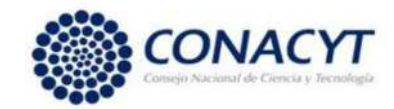

### Ingresar al Sistema de Becas con su usuario y contraseña

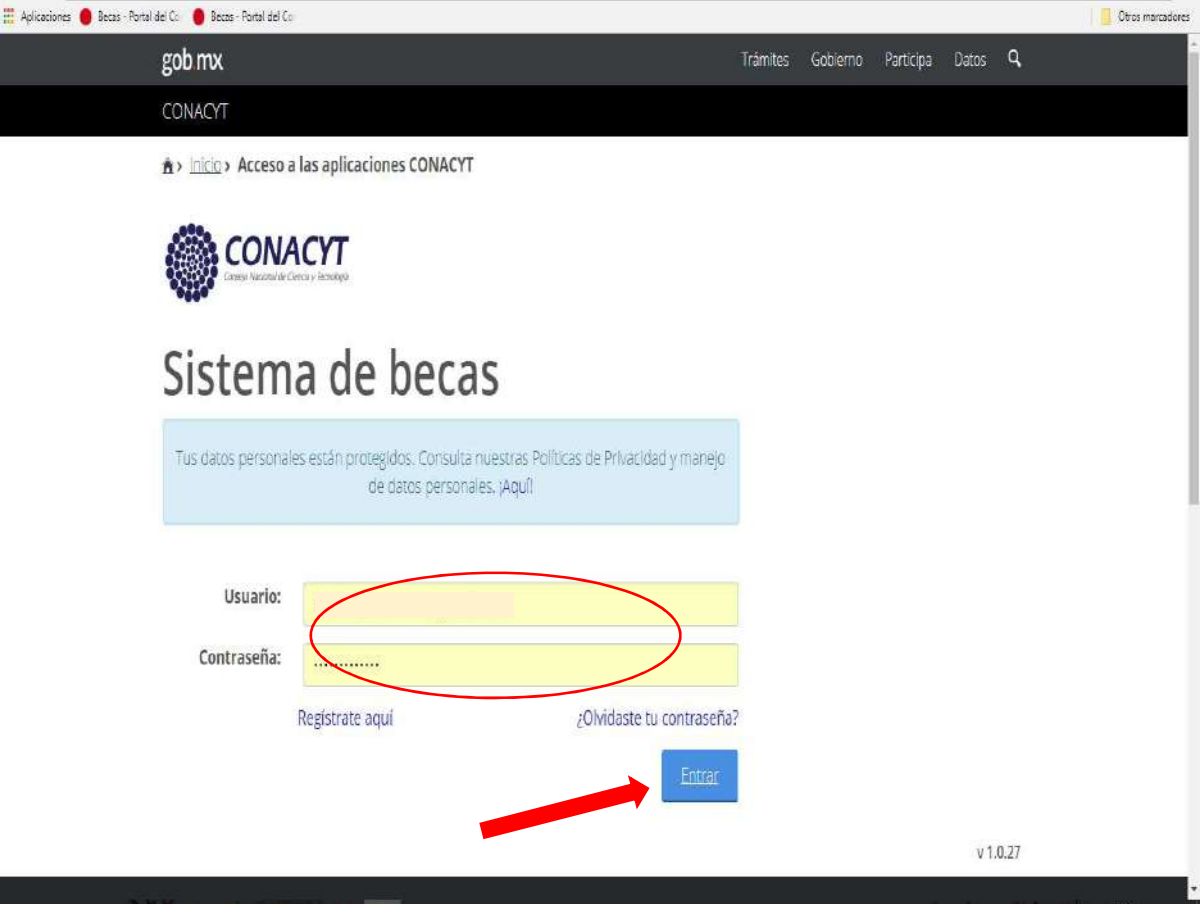

Dar clic en continuar en el Rol de Participación como solicitante.

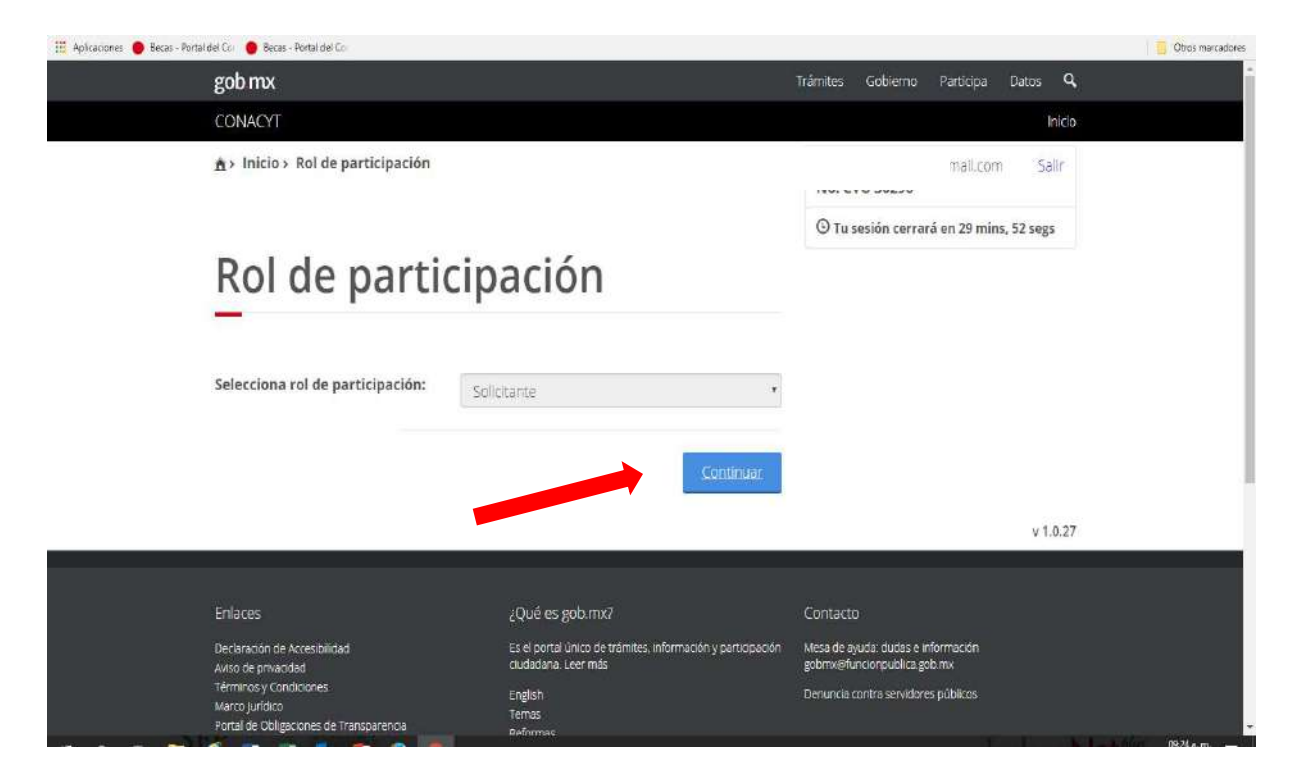

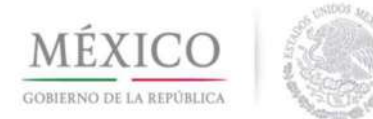

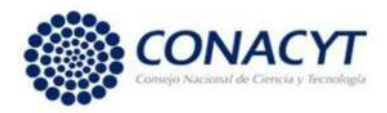

### En el menú "Solicitud" seleccionar Convocatorias-postulación.

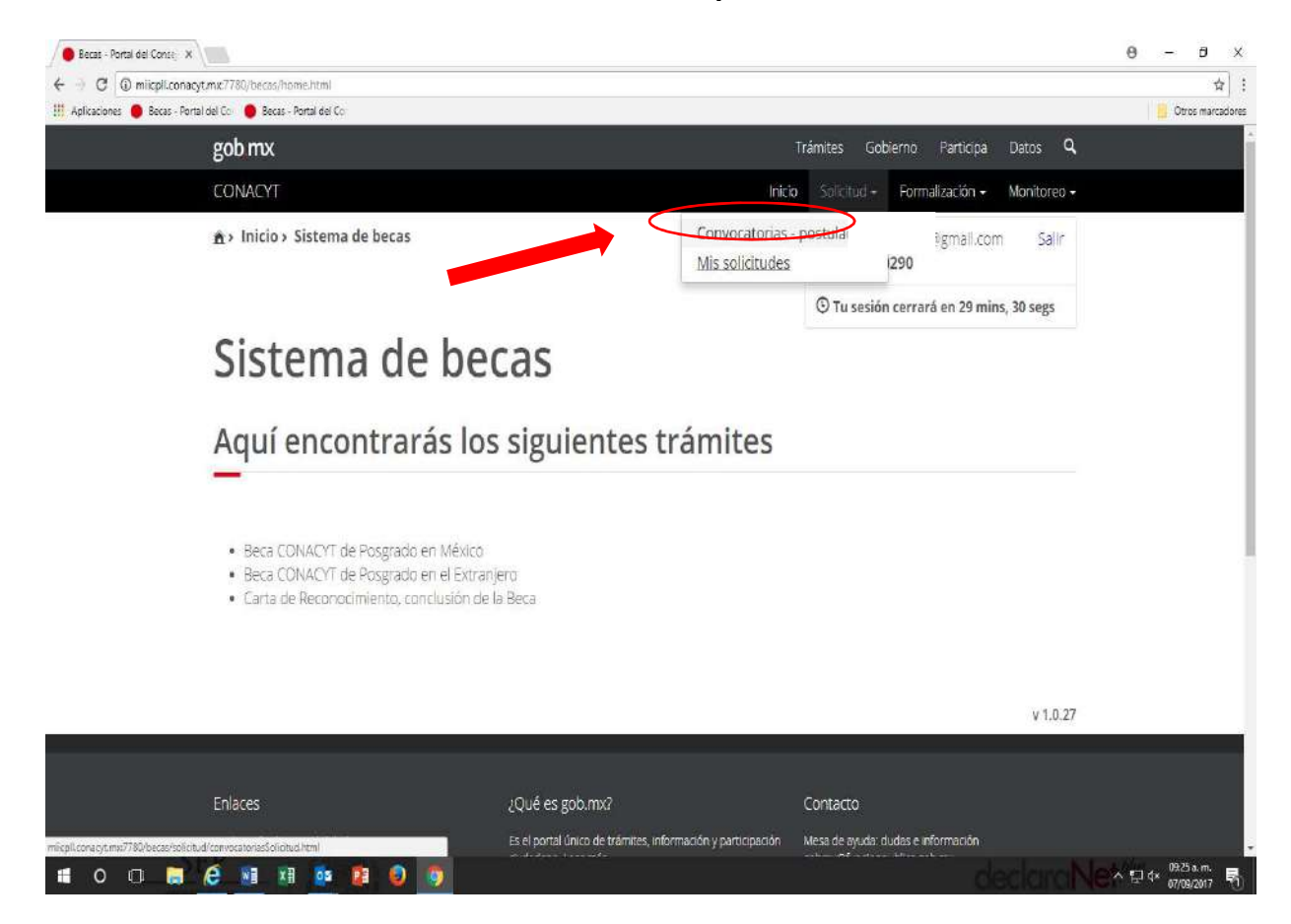

### En la pestaña "Acciones" dar clic en el botón editar (lápiz)

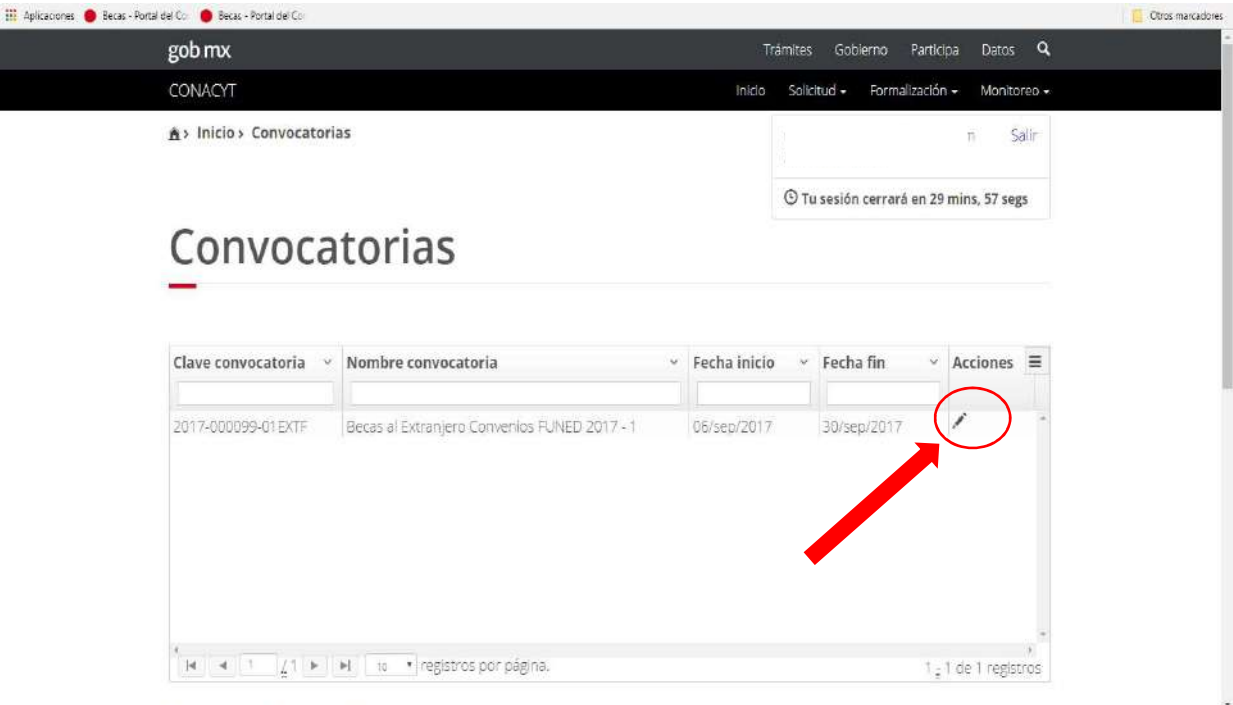

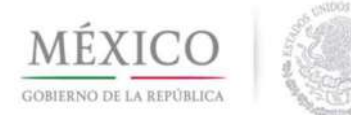

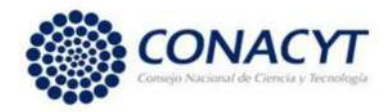

Es necesario llenar todos los campos de la Institución y el Programa en donde realizará sus estudios de posgrado.

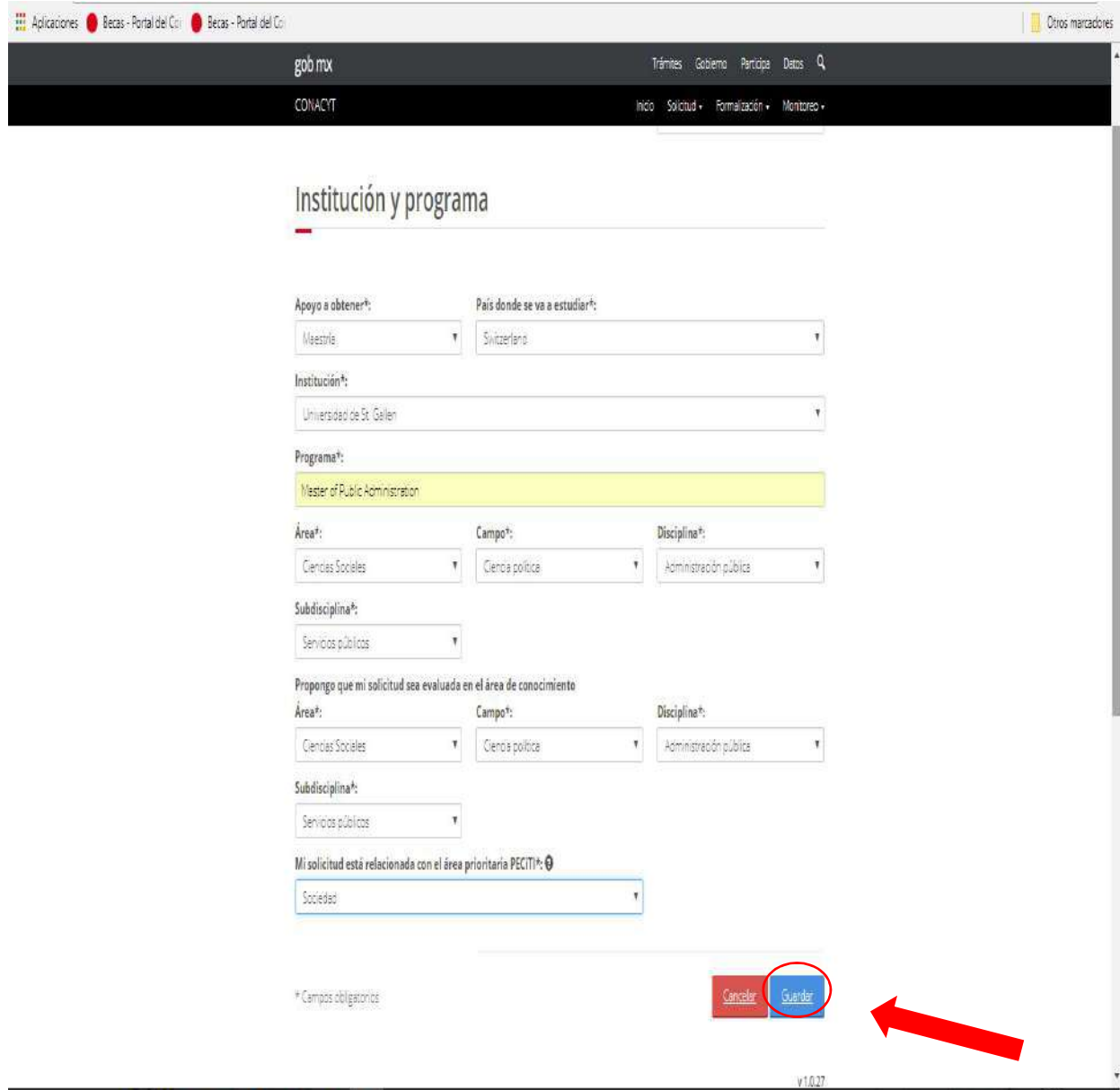

Se sugiere revisar la información, ya que una vez que se guarda no es posible hacer cambios en esta sección.

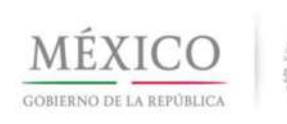

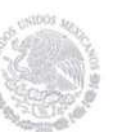

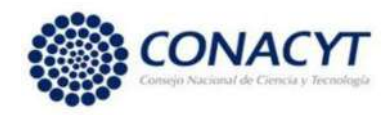

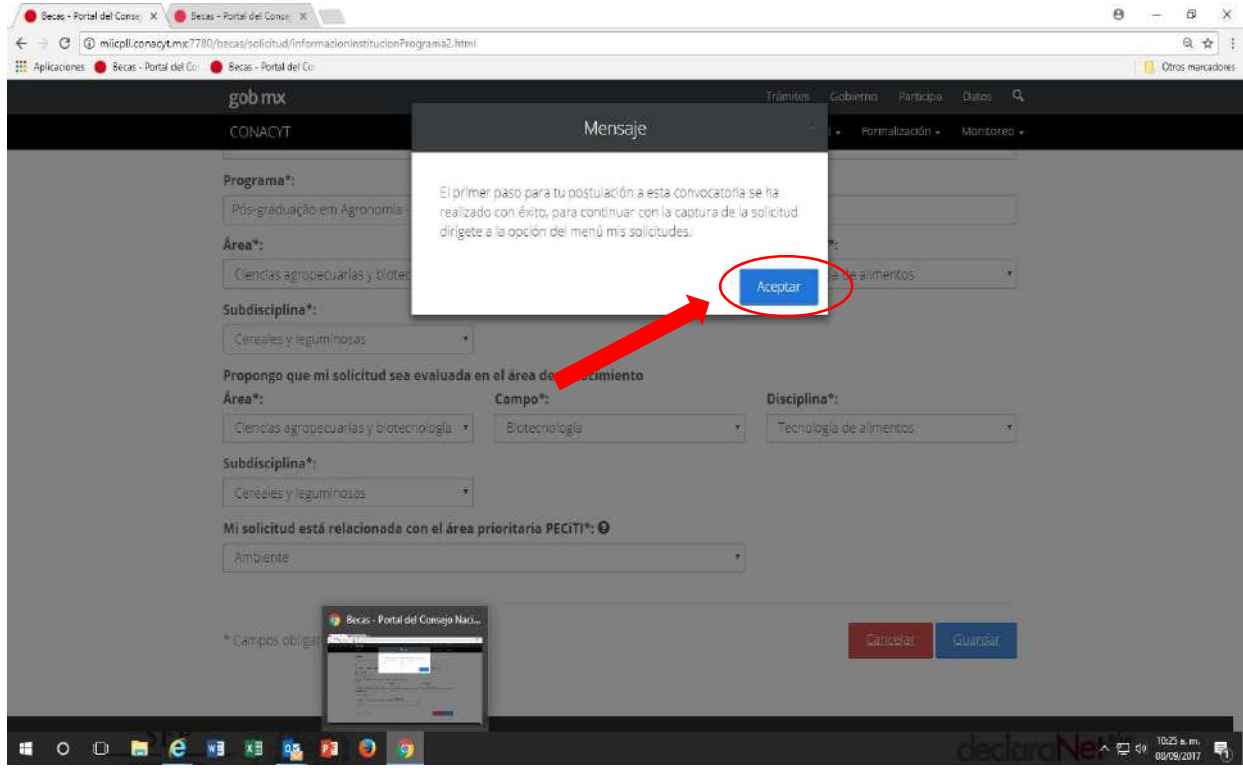

En el menú "Solicitud" deberá dar clic en la opción Mis Solicitudes.

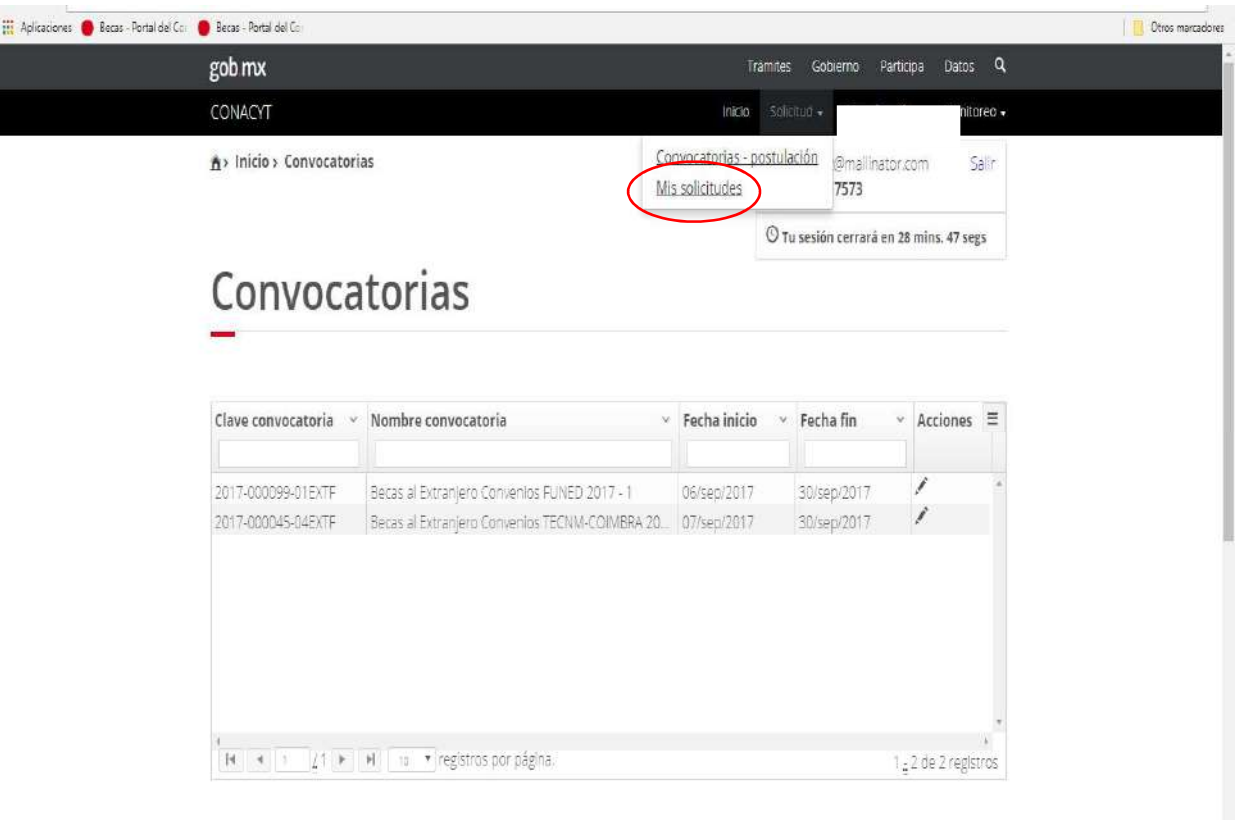

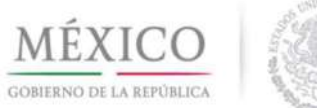

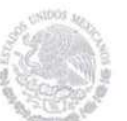

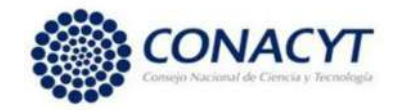

# En la columna Acciones seleccionar Ver Solicitud (lupa)

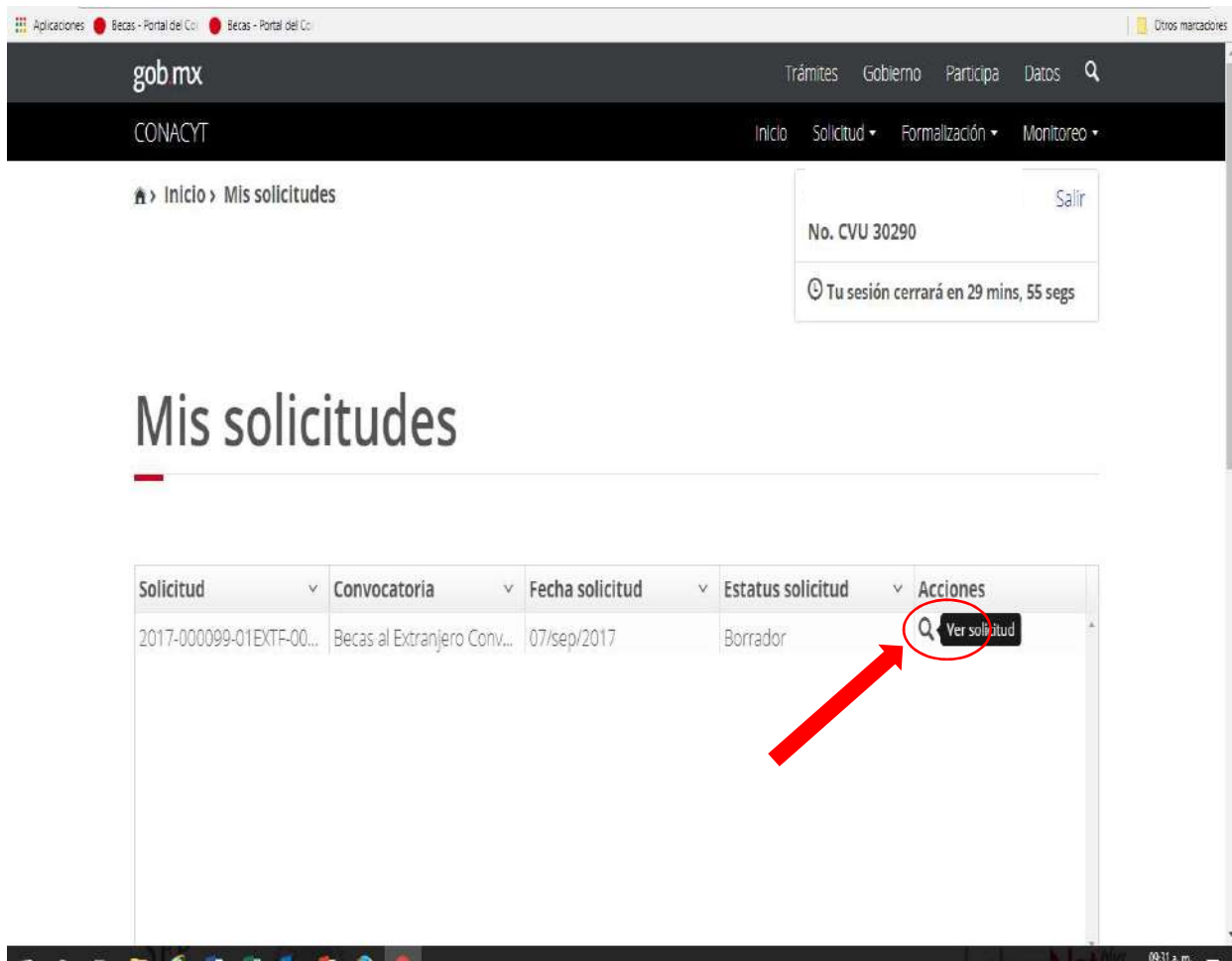

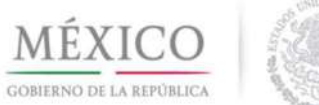

I

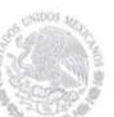

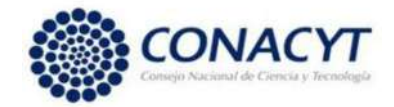

Es necesario llenar todas las secciones que integran la solicitud de beca para que todas queden en estatus COMPLETA.

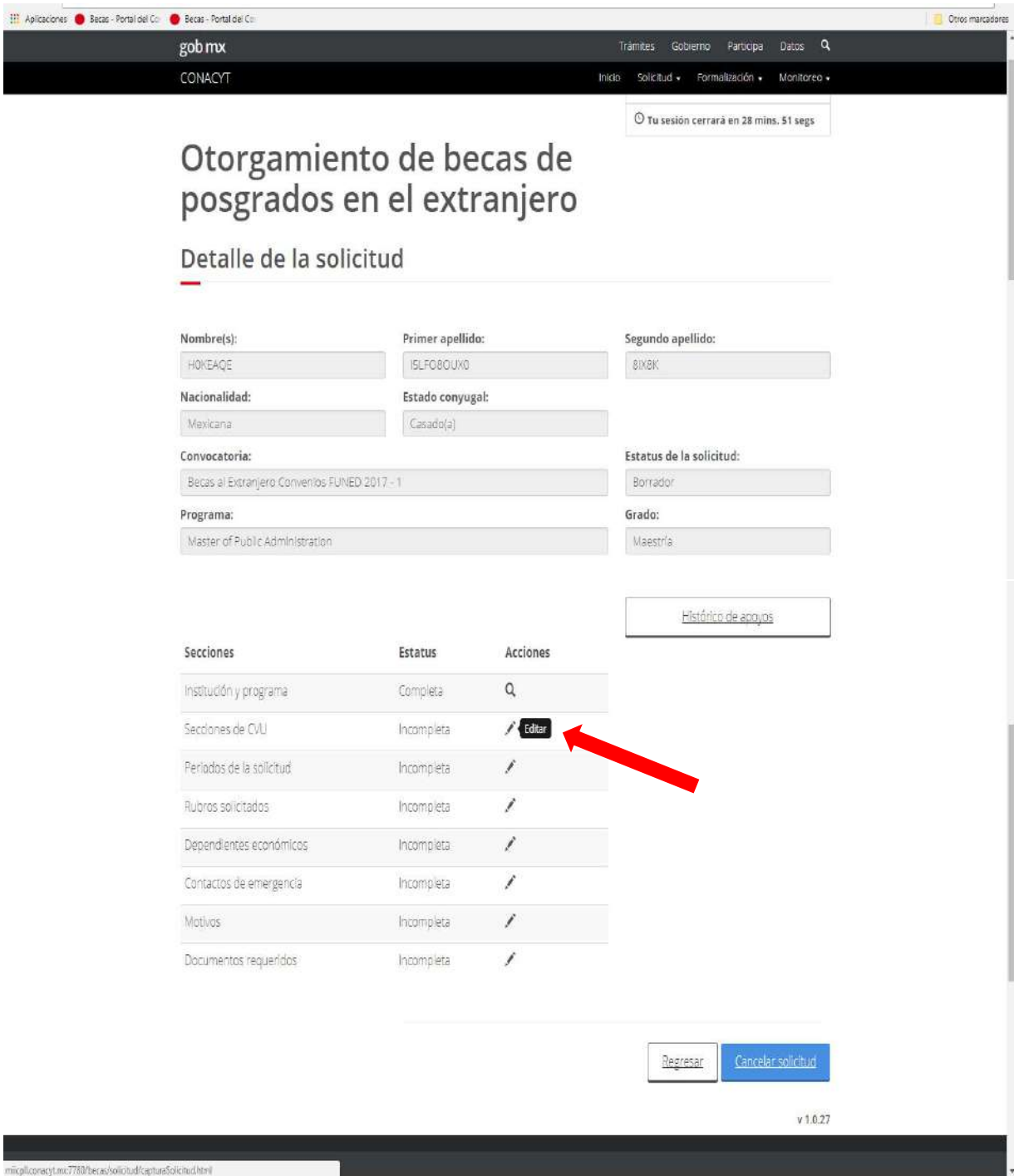

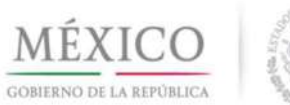

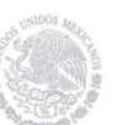

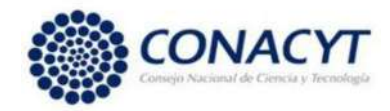

En esta sección se debe verificar que las Secciones del CVU requeridas en la convocatoria correspondiente estén completas. Dar clic en el botón "Regresar"

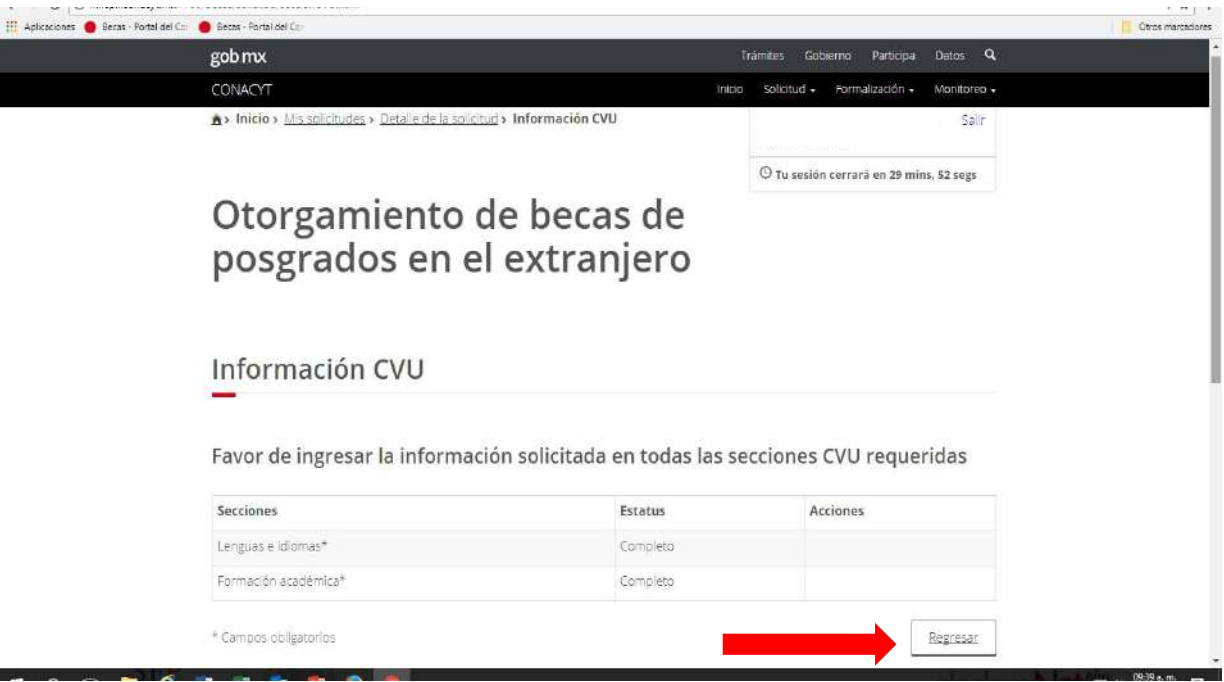

En la sección Periodos de Solicitud se debe llenar el promedio del grado inmediato anterior al solicitado, así como los periodos de estudios y de solicitud de beca de acuerdo a la Carta de Aceptación y a los lineamientos de la convocatoria correspondiente. Para estudios de maestría, es necesario indicar promedio de licenciatura. Para estudios de doctorado se indicará el promedio de maestría.

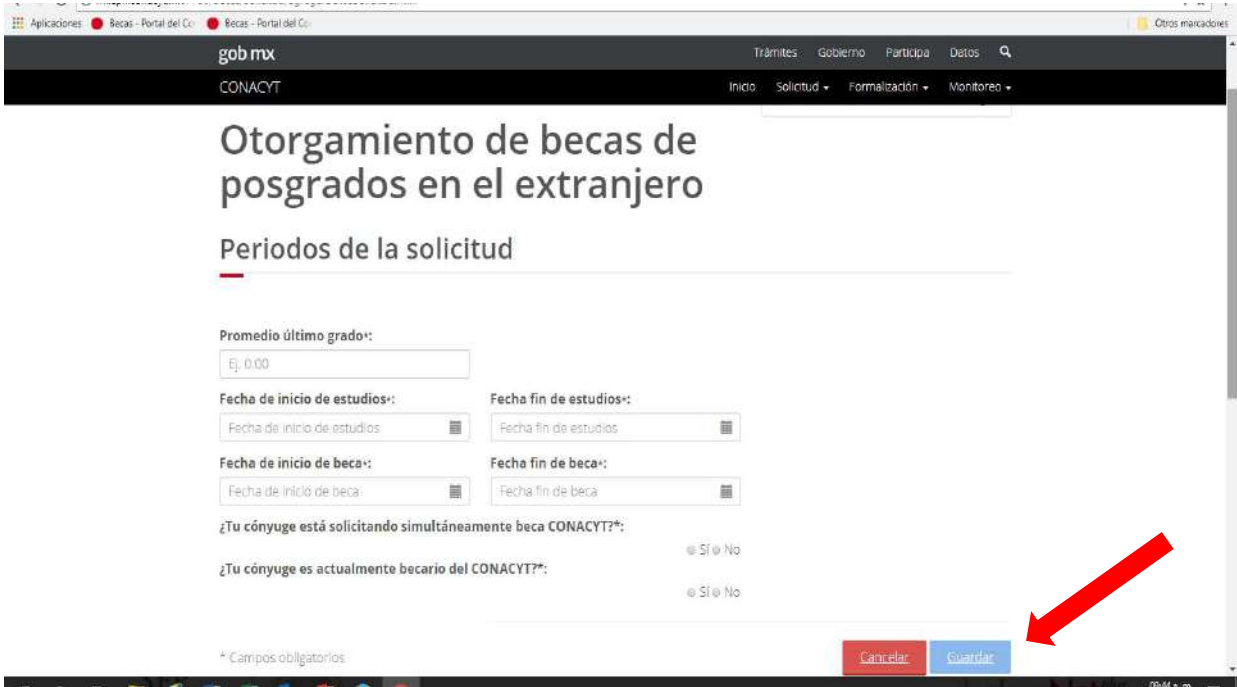

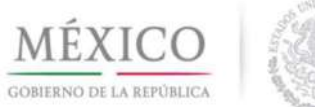

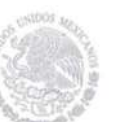

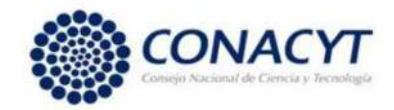

En la pantalla Rubros Solicitados, con la ayuda del botón Agregar deberá indicar el monto para cada uno de los rubros que apoya CONACYT: manutención, seguro médico y colegiatura, de acuerdo a la convocatoria en la que está participando. En caso de que no se requiera alguno, se debe indicar monto "cero".

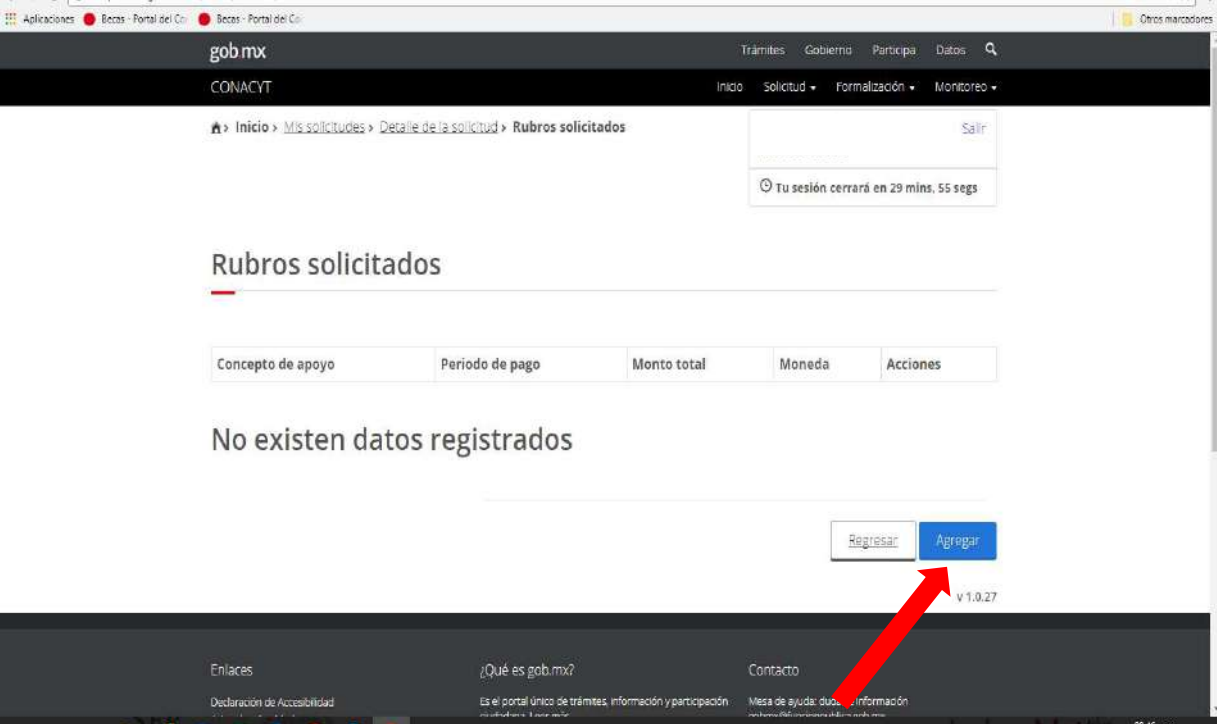

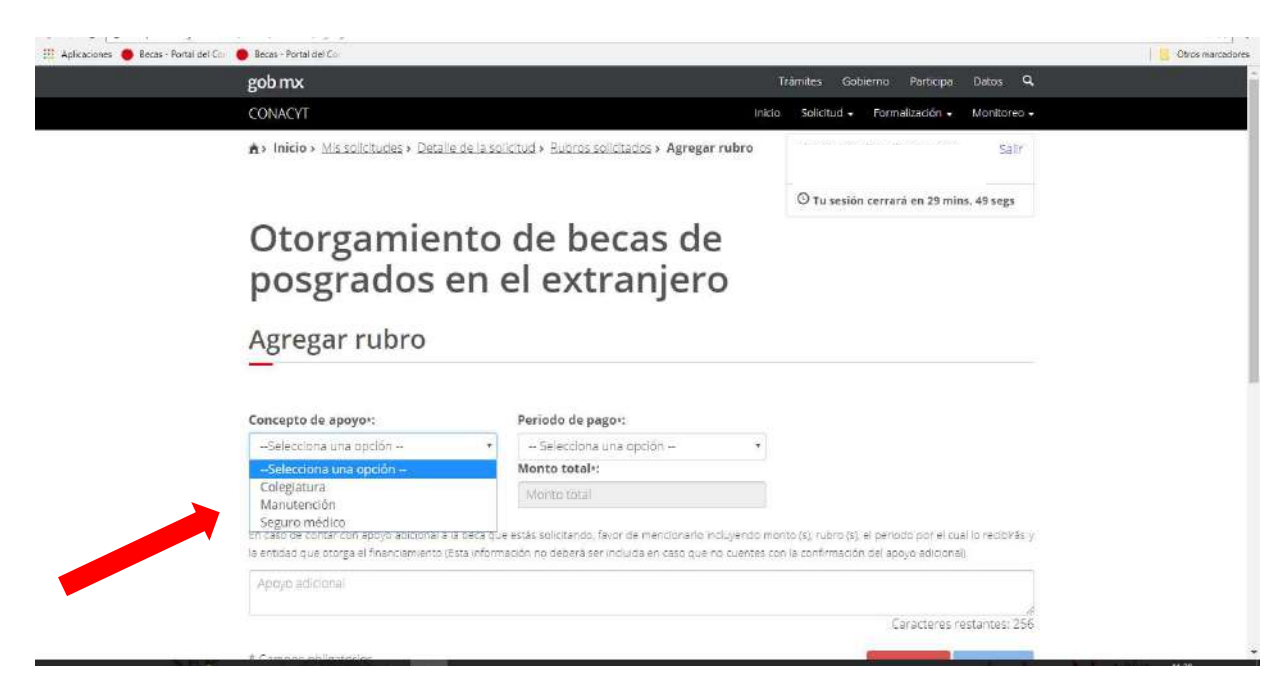

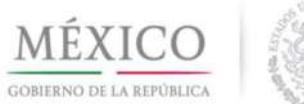

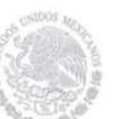

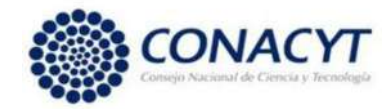

Para la sección Dependientes Económicos se deberá indicar si tiene dependientes económicos y capturar la información requerida con la ayuda del botón Agregar. Solo se llenará para el caso de cónyuge o hijos, adjuntando acta de matrimonio y/o nacimiento en la sección de Documentos Requeridos.

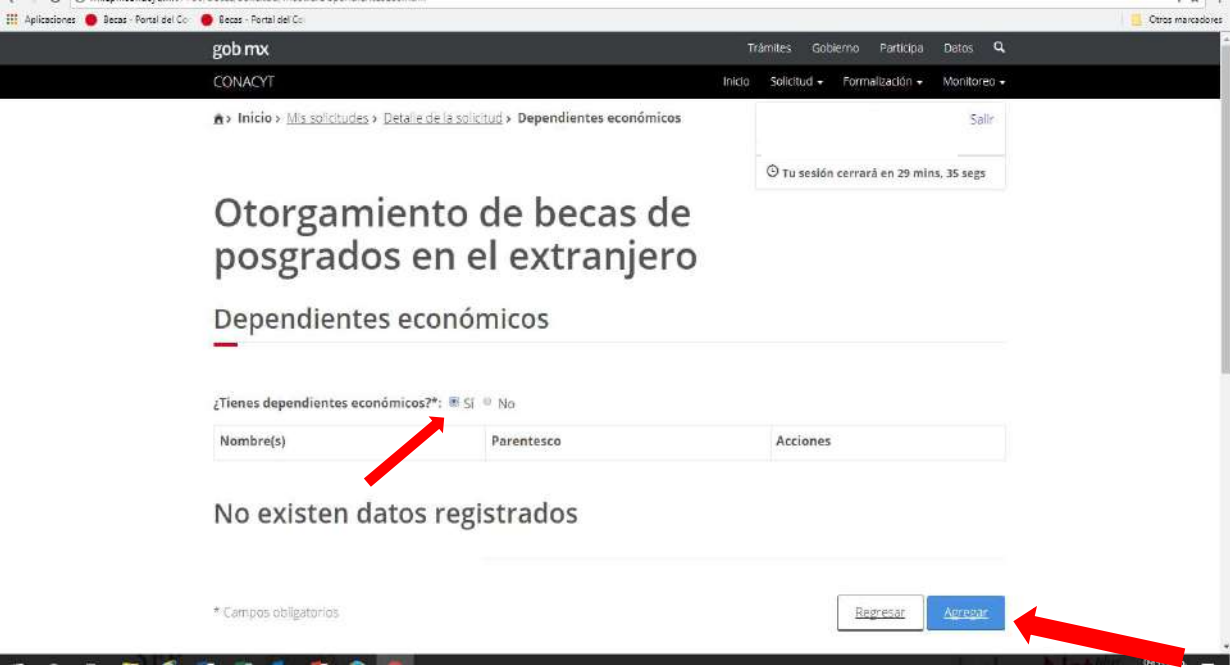

Los datos del dependiente económico se pueden capturar en **Buscar persona** si ya tiene su CURP dado de alta en este Consejo o se puede Capturar persona indicando todos los datos.

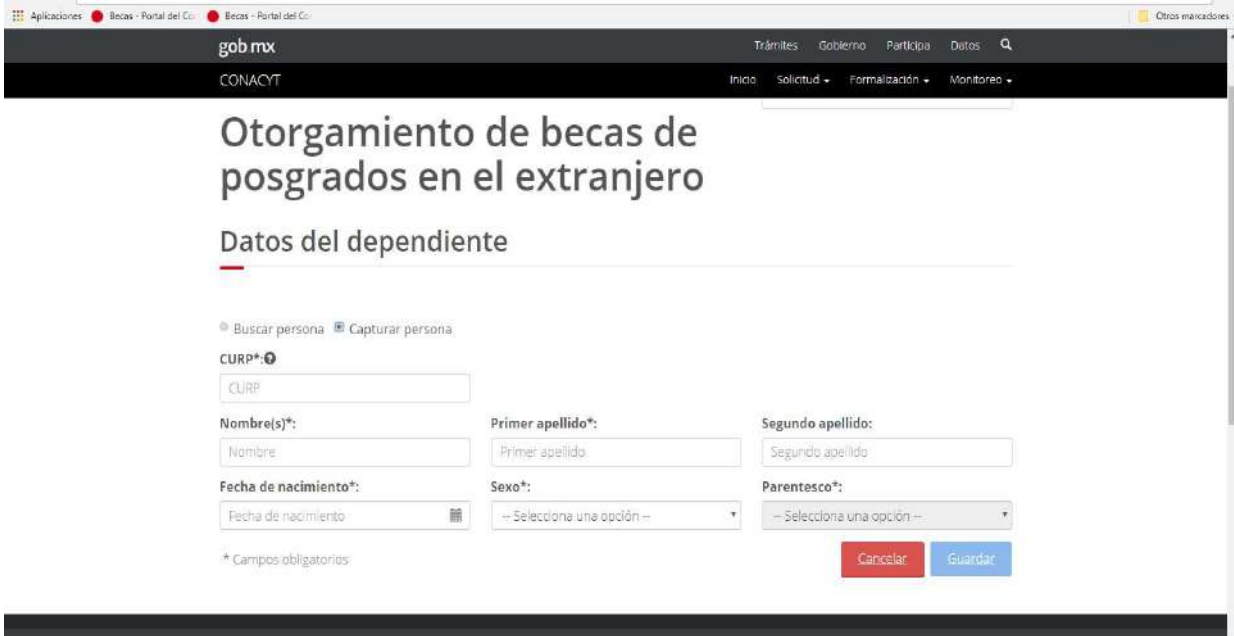

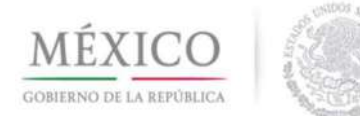

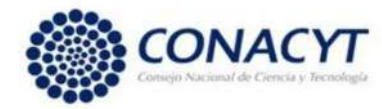

En la sección Contactos de Emergencia se deben indicar solo familiares en primer grado

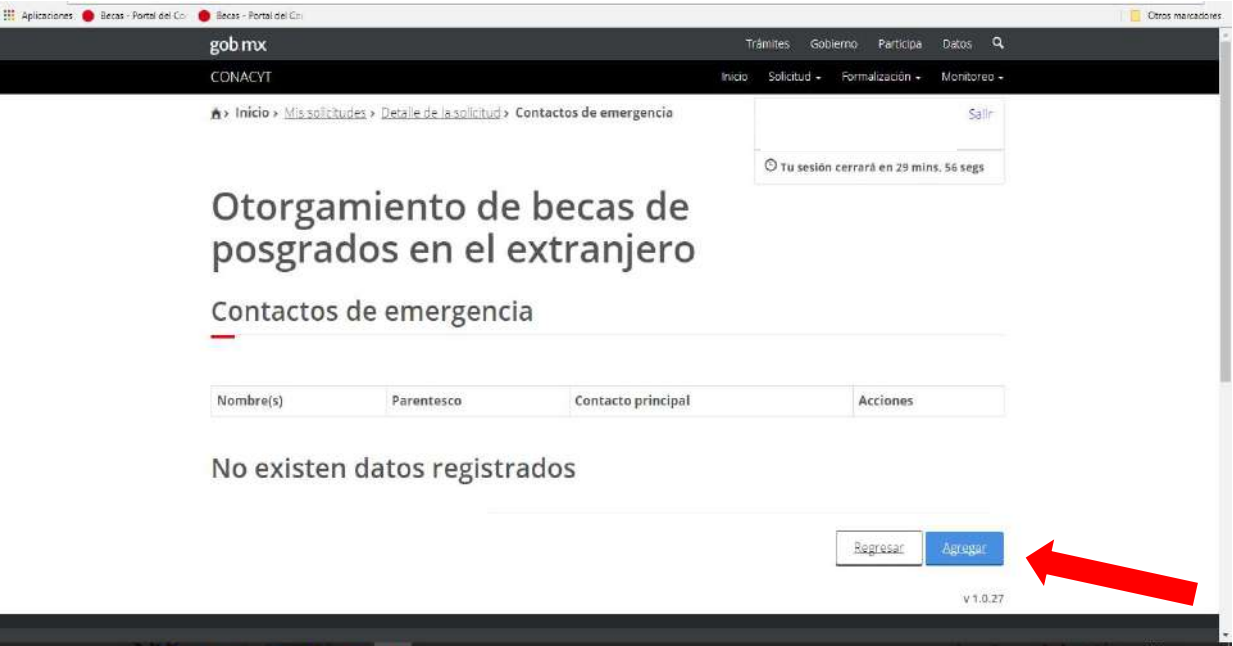

Los datos del dependiente económico se pueden capturar en Buscar persona si ya tiene su CURP dado de alta en este Consejo o se puede Capturar persona indicando todos los datos.

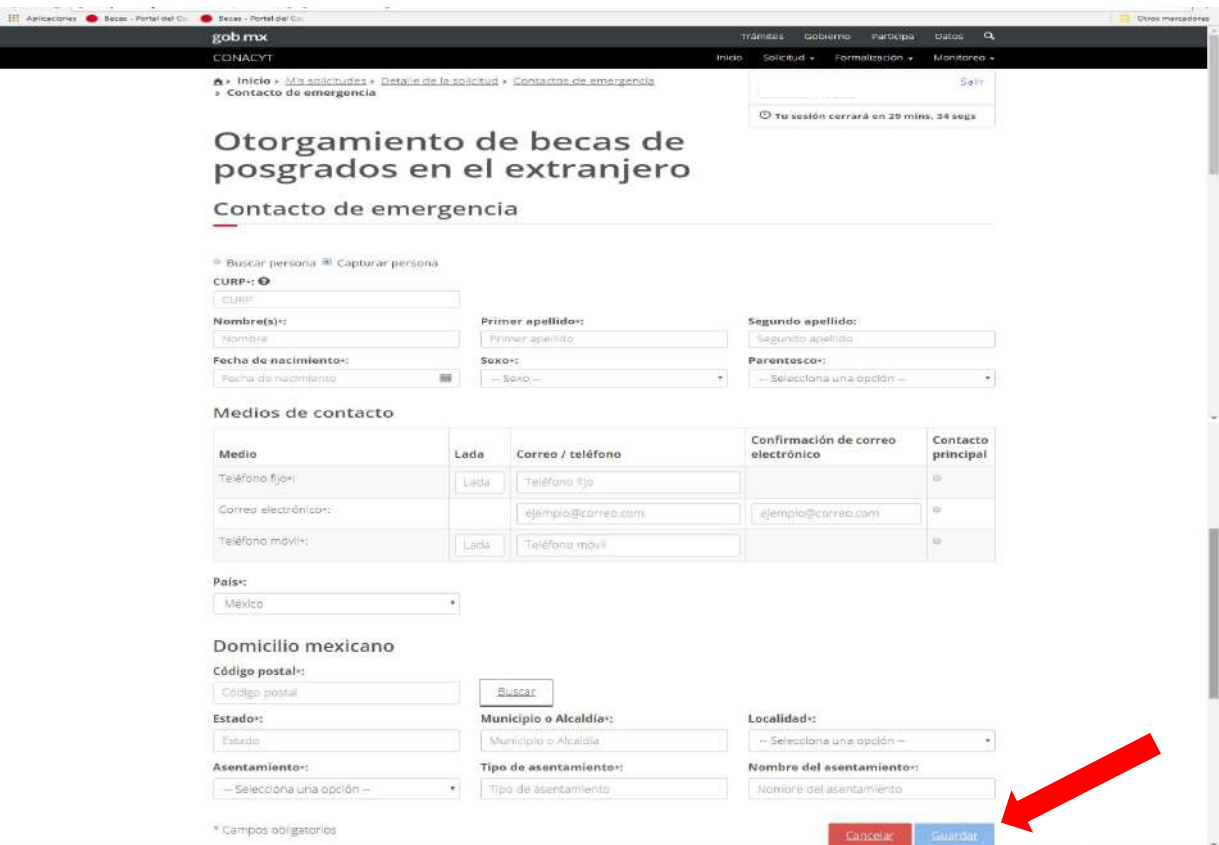

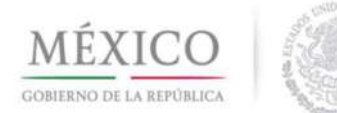

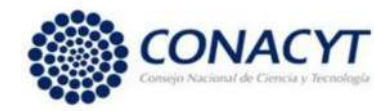

La sección Motivos se llena con un máximo de caracteres que se indican en la propia sección.

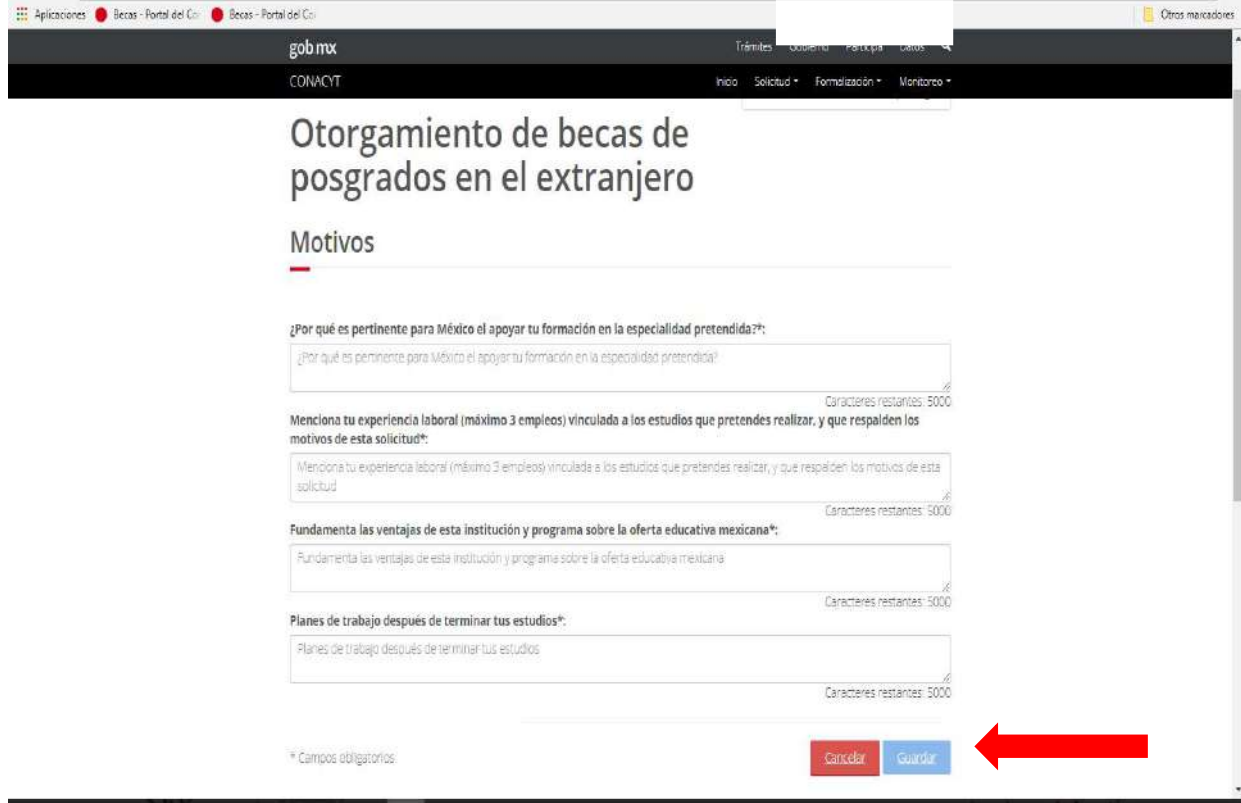

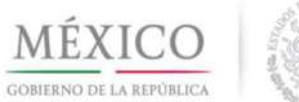

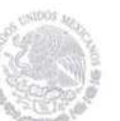

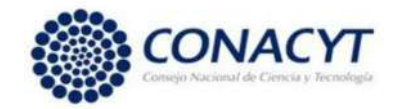

En la sección Documentos Requeridos es necesario adjuntar todos los documentos de acuerdo a lo estipulado en la convocatoria correspondiente y atendiendo las especificaciones relativas al tamaño de cada documento. Los documentos indicados como NO REQUERIDO, solo podrán omitirse cuando dicho requisito se cubra con otro documento adjunto.

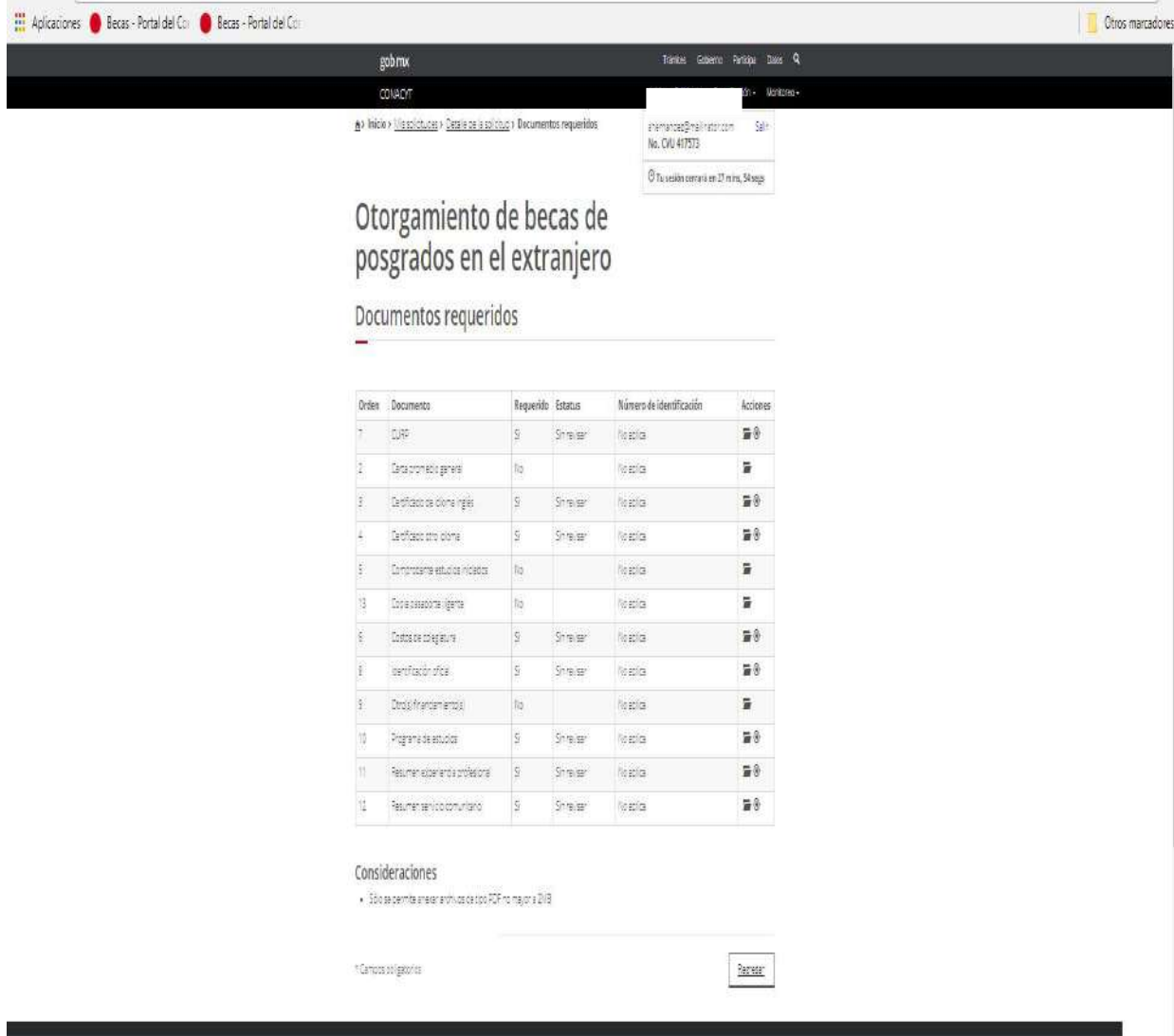

El estatus "Sin Revisar" indica que el documento se adjuntó correctamente para ser revisado por personal de CONACYT.

Una vez que adjuntaron todos los documetos y se revisaron para verificar la documentos sean legibles, dar clic en Regresar.

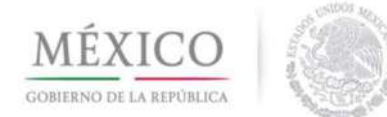

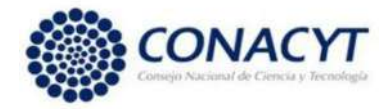

Para poder FINALIZAR SOLICITUD es necesario que todas las secciones queden en estatus COMPLETA.

Una vez que de clic en FINALIZAR SOLICITUD no podrá hacer ninguna modificación ni cancelar la solicitud de beca, por lo que se sugiere hacer una revisión de la información.

Si la sección Institución y Programa tiene algún error, es necesario CANCELAR SOLICITUD, ya que no es posible cambiar datos en esta sección.

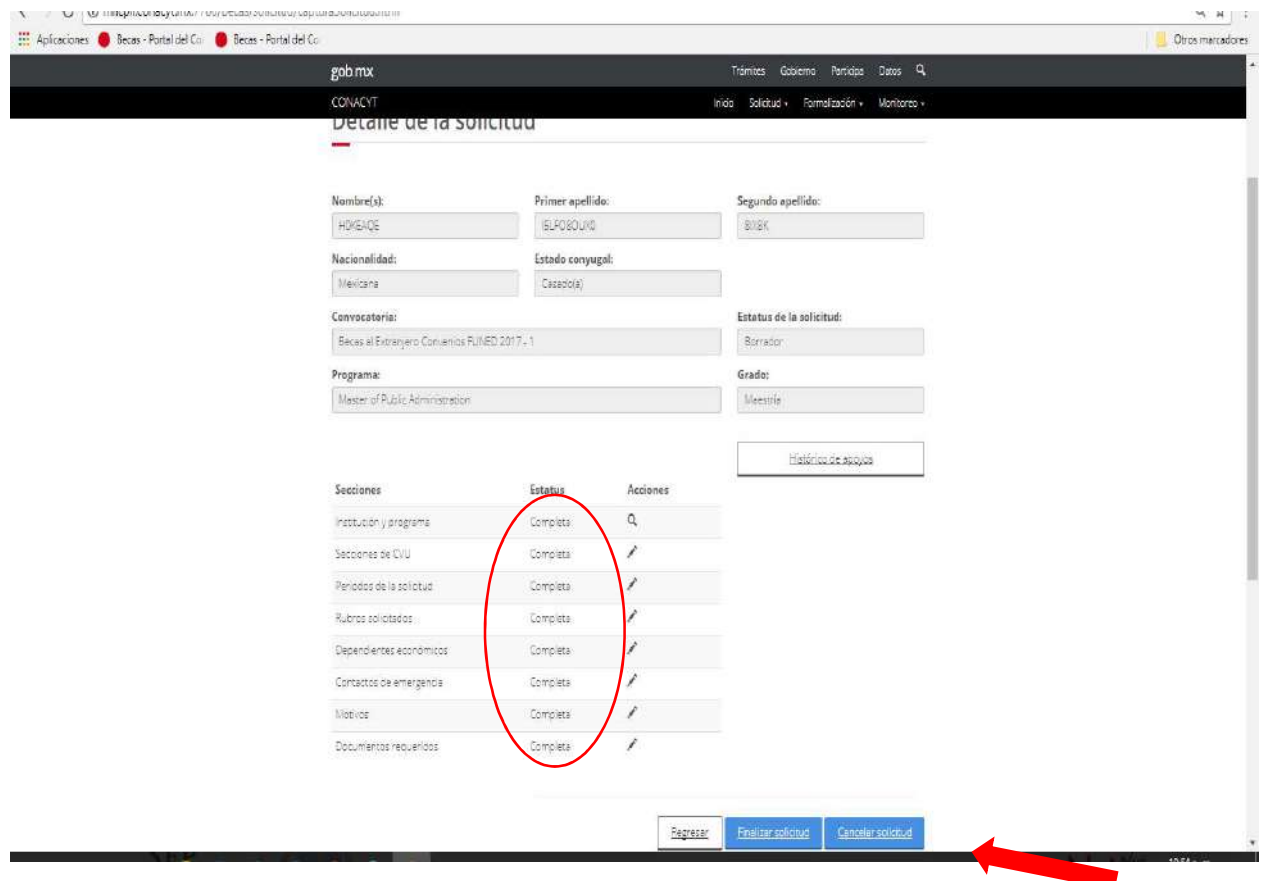

NOTA IMPORTANTE: Solo podrá concluir con la postulación de su solicitud de beca, firmando electrónicamente con la e-firma que se tramita ante el Servicio de Administración Tributaria (SAT) cuando todas las secciones aparecen con estatus COMPLETA.

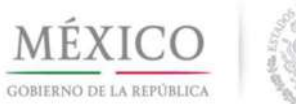

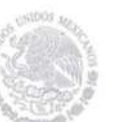

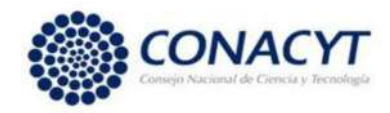

## Dar clic en Finalizar Solicitud.

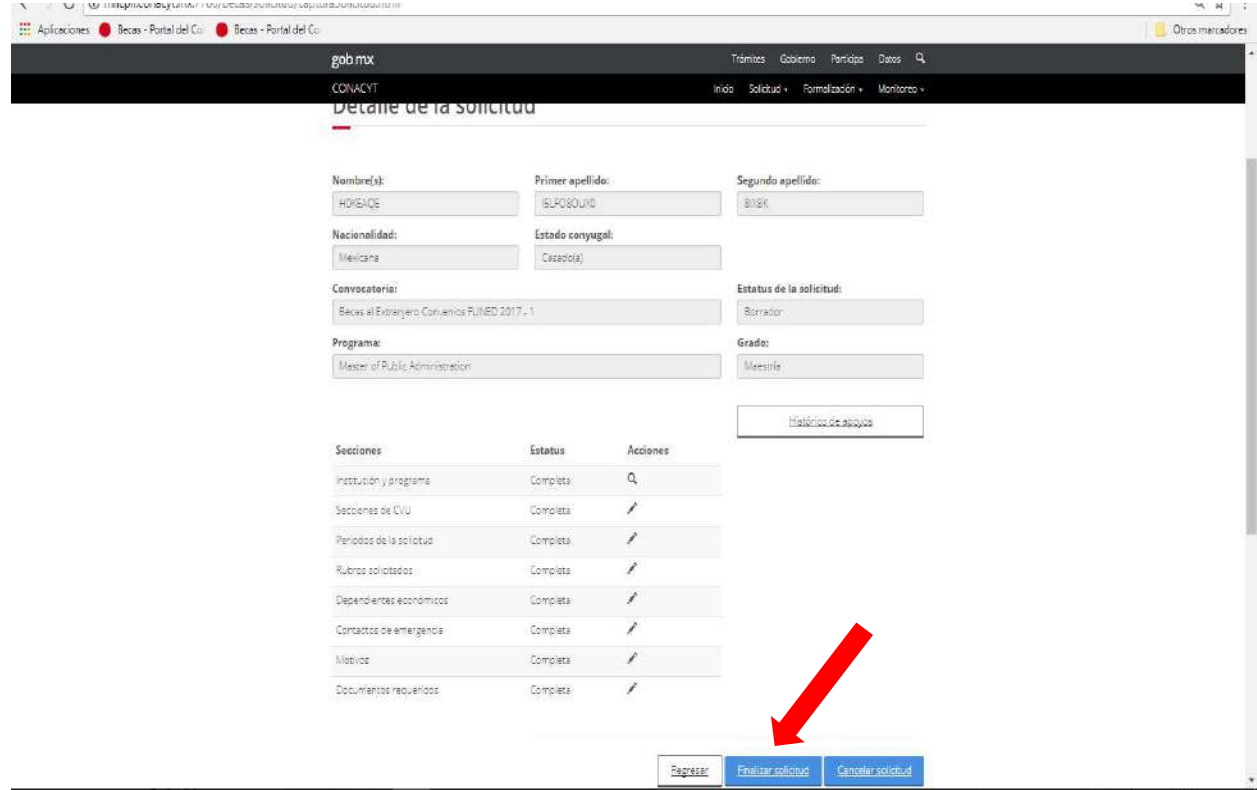

Al dar cli en FINALIZAR SOLICITUD para realizar la firma electrónica, es necesario realizar la Encuesta de Satisfacción y dar clic en Enviar Encuesta.

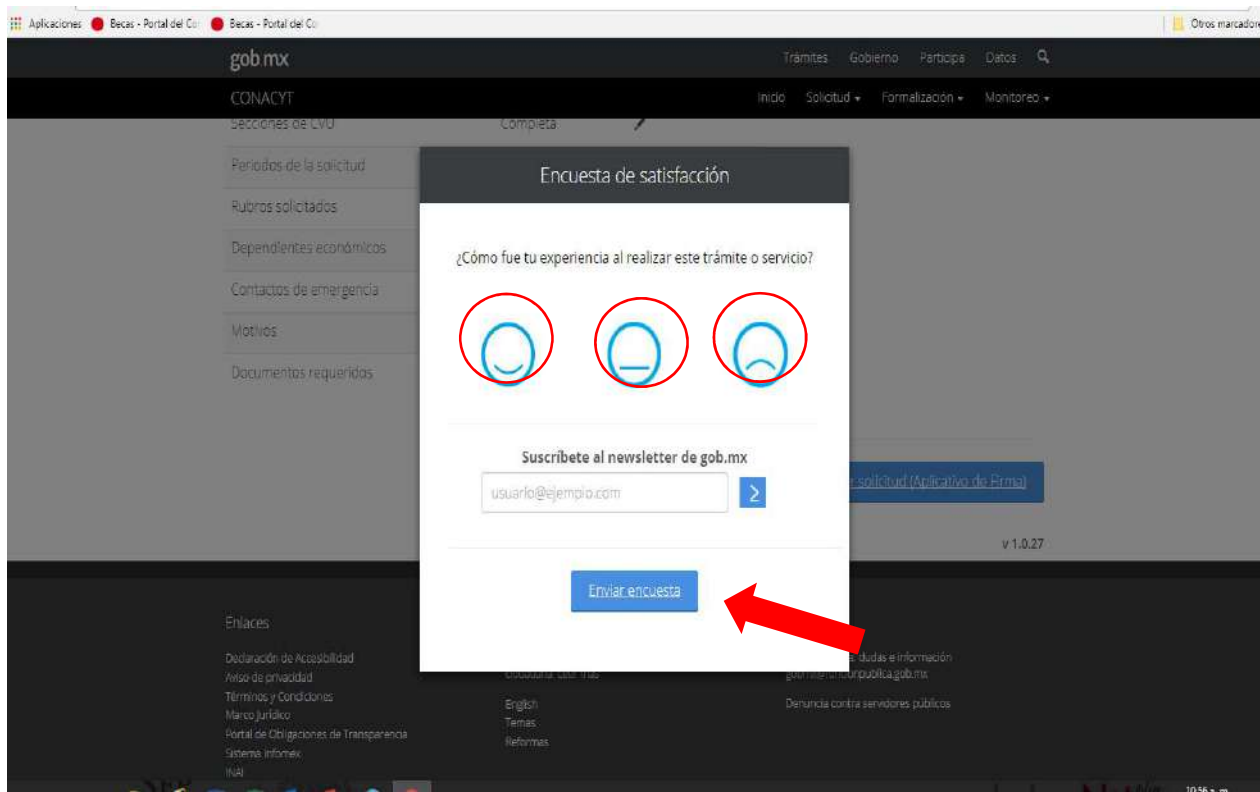

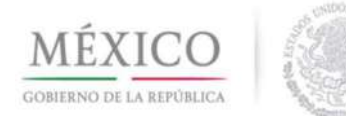

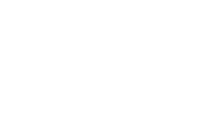

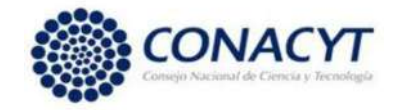

Para iniciar la firma electrónica, se debe dar clic en el botón Firmar solicitud (Aplicativo de Firma).

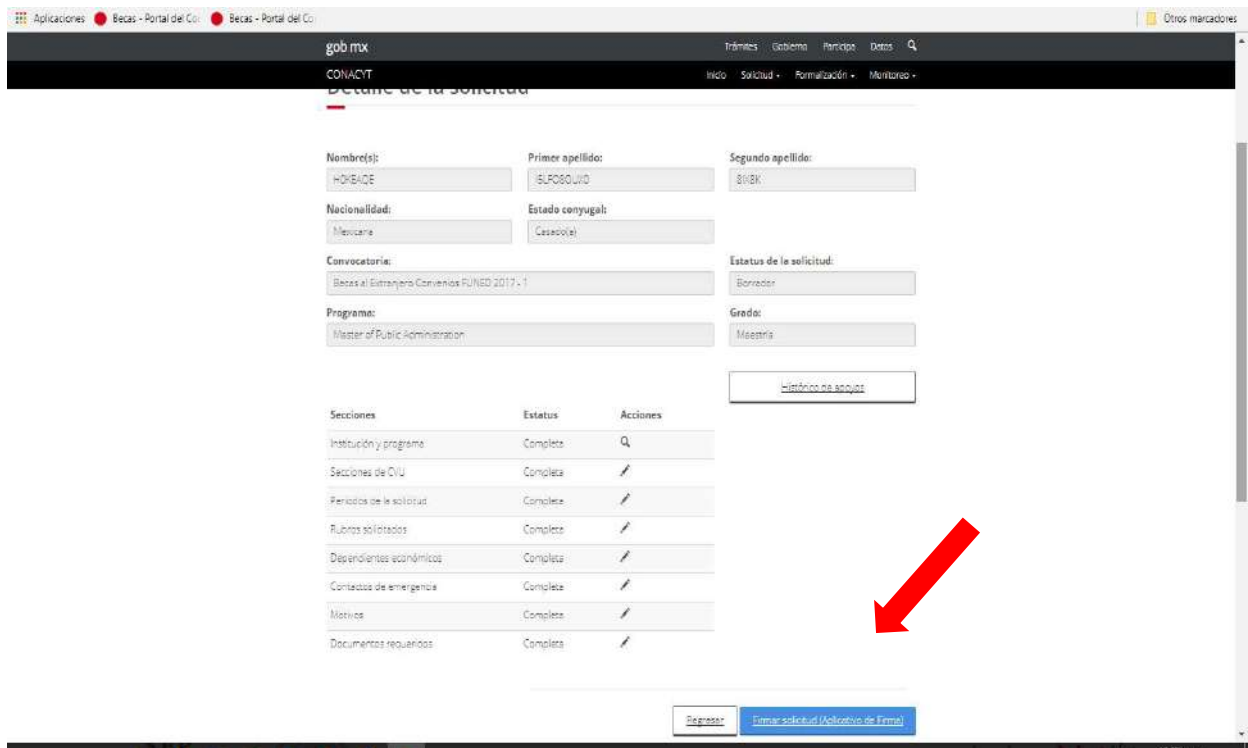

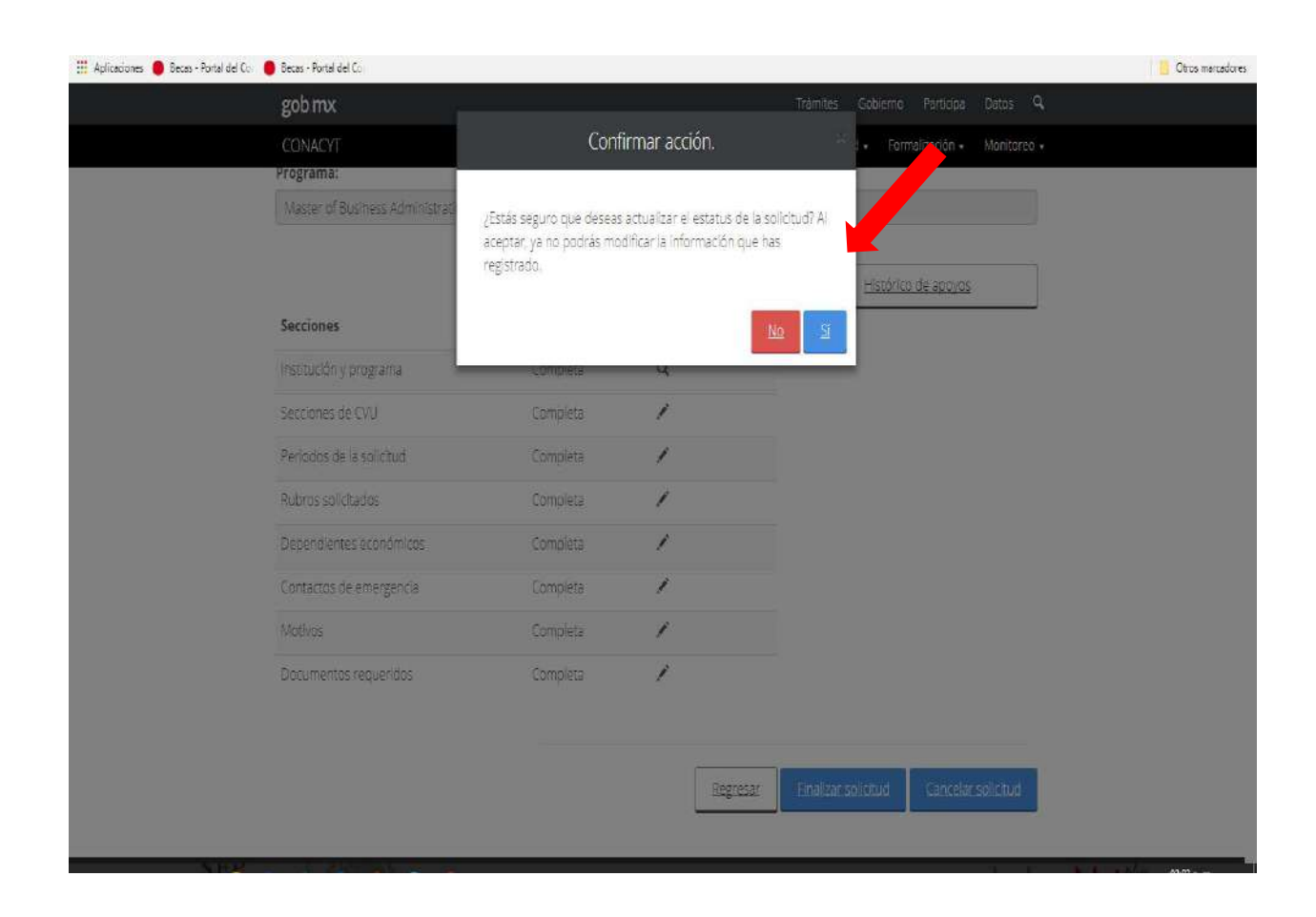

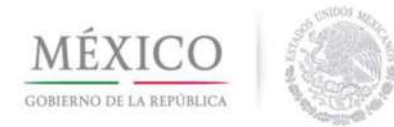

I

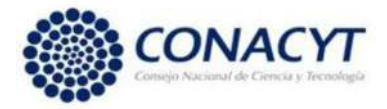

# Dar clic en el botón DESCARGAR APLICATIVO DE FIRMA.

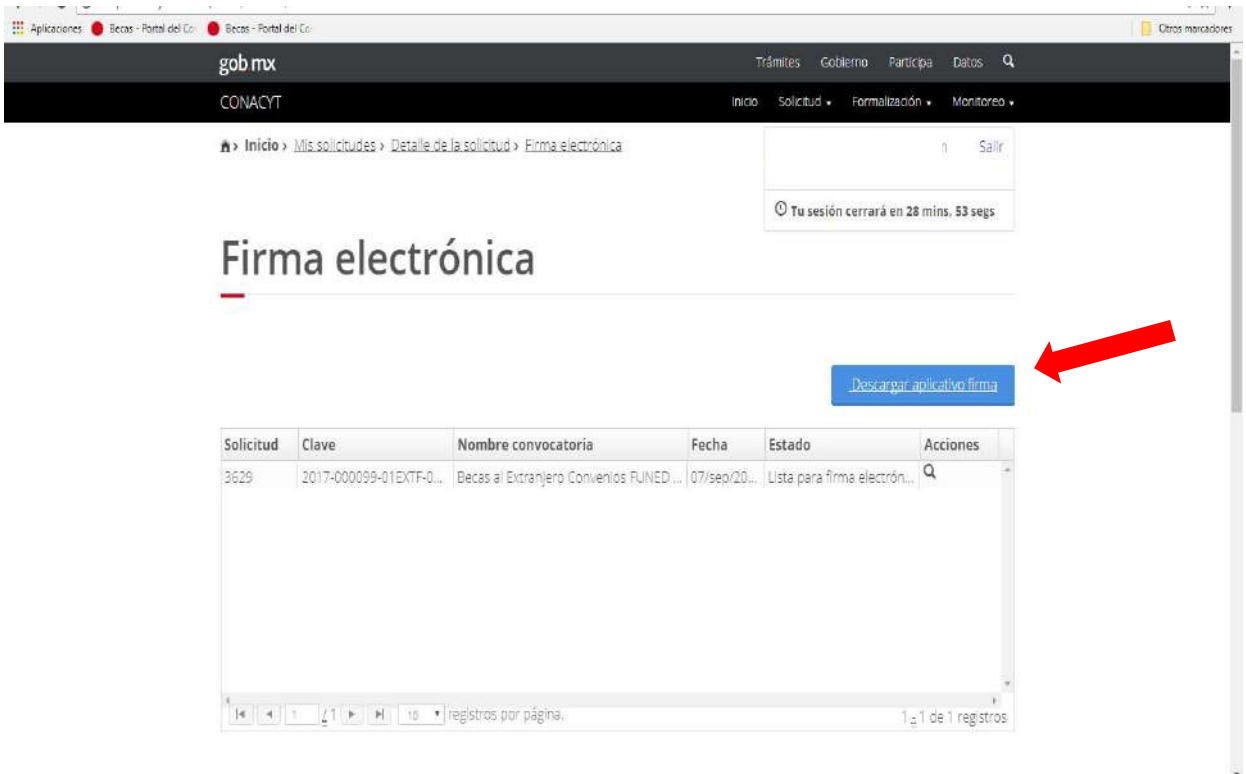

## Dar clic Descargar.

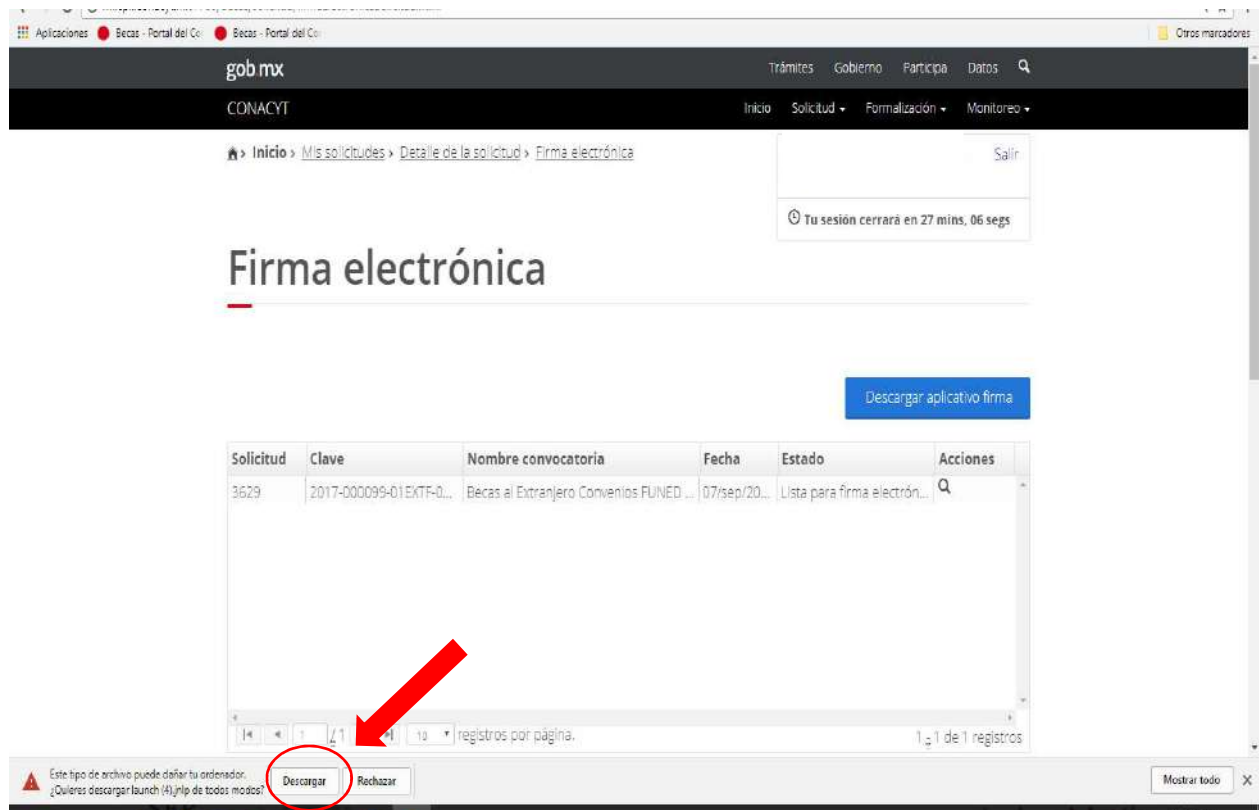

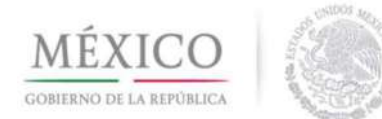

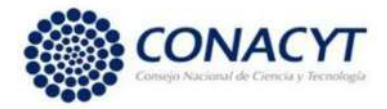

 $11.22 - m$ 

En la Firma electrónica del SAT, deberá ingresar con el Usuario y Contraseña para ingresar en la plataforma de **CONACYT**.

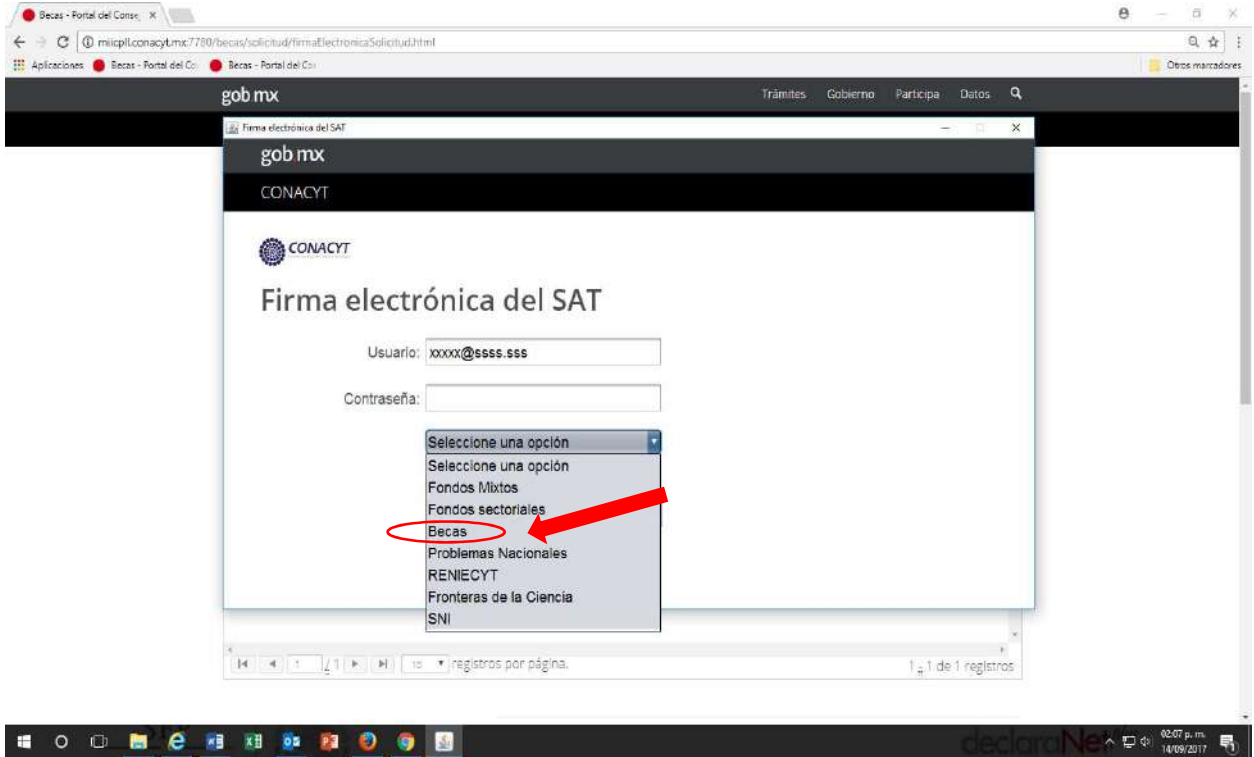

Elegir Solicitud firmada electrónicamente y dar clic en el botón CONTINUAR.

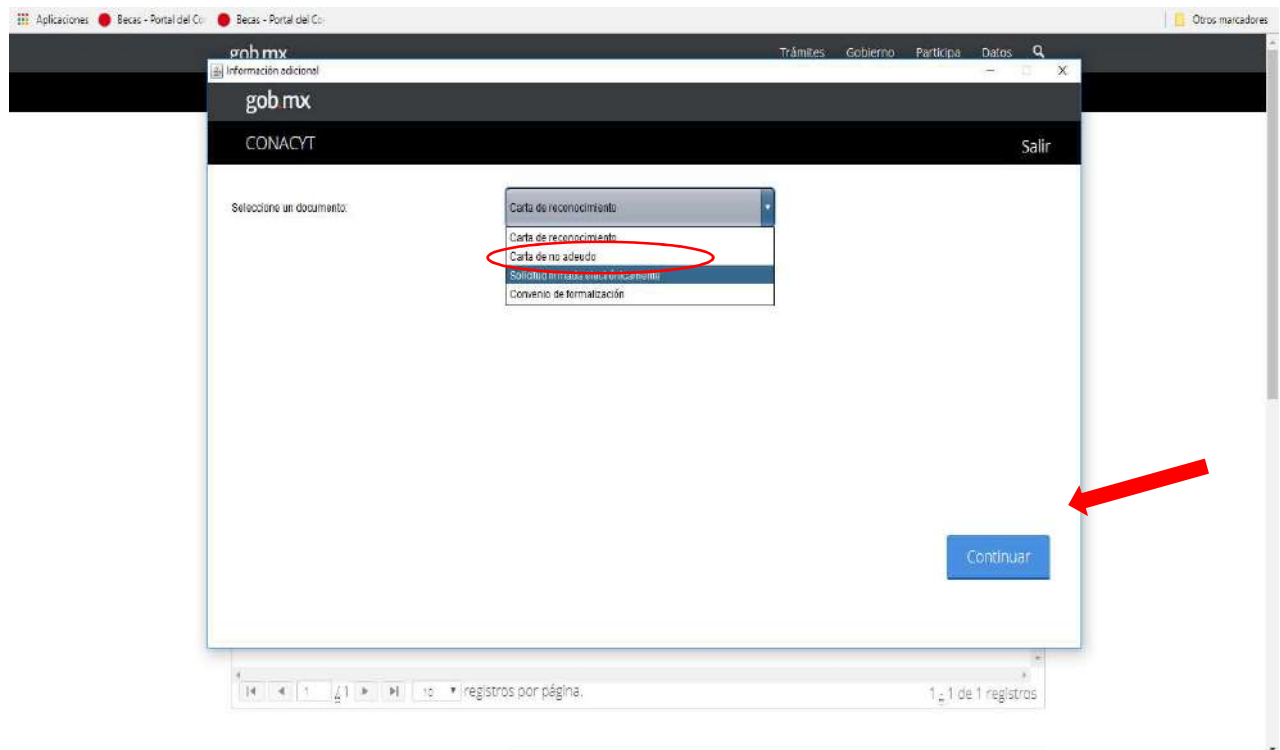

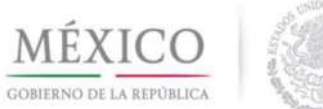

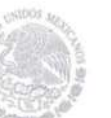

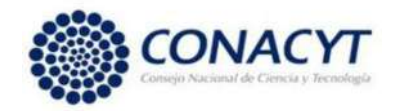

## Seleccionar Firmar.

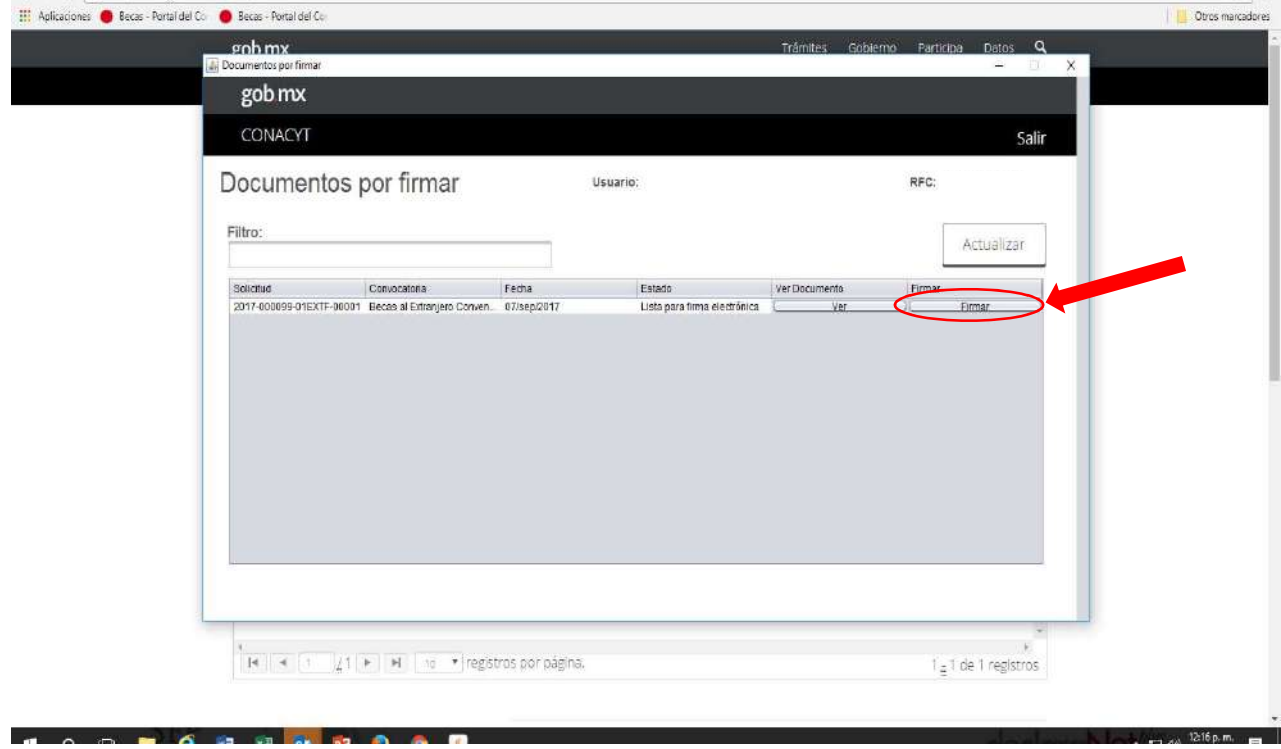

En este paso deberá ingresar el certificado, la llave y la contraseña de la Firma Electrónica e-firma que tramitó en el Servicio de Administración Tributaria (SAT).

Dar clic en Firmar Documento.

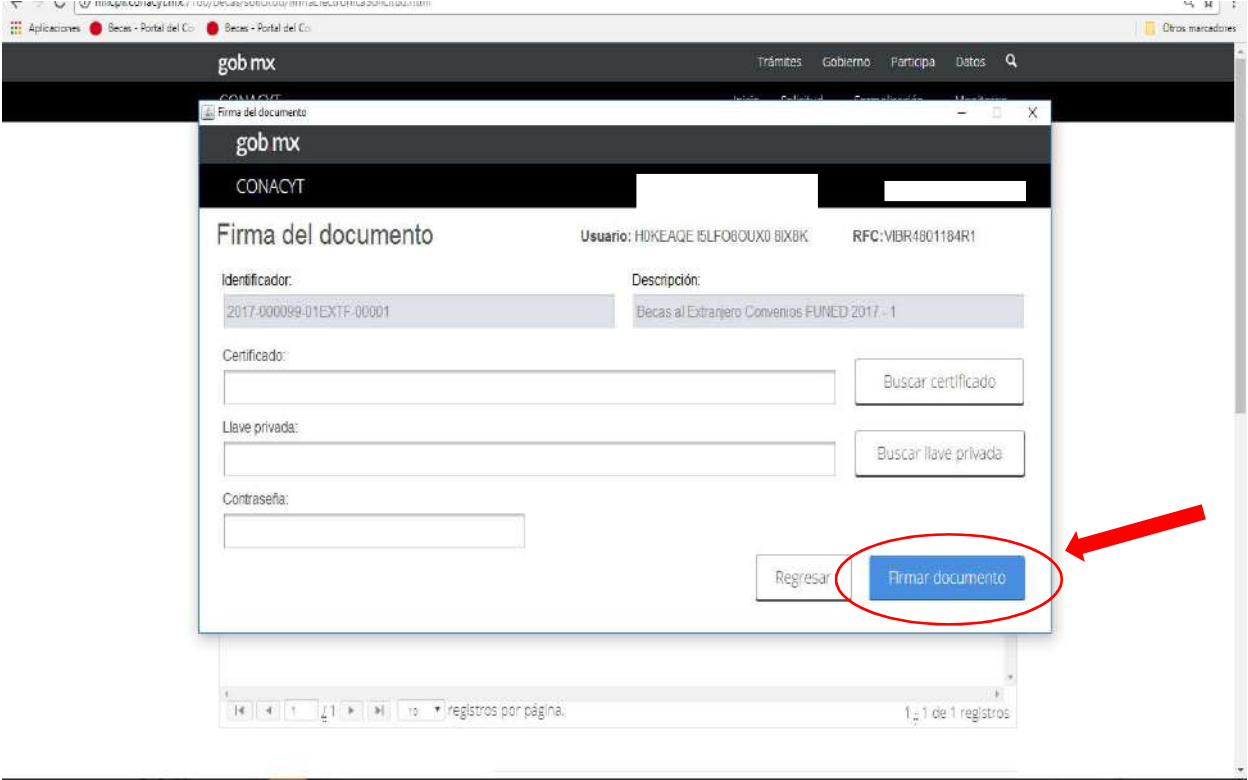

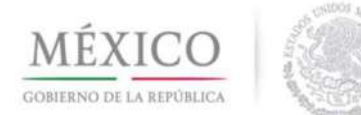

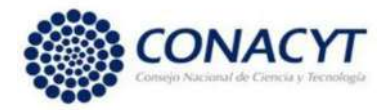

En el menú Solicitud/Mis solicitudes podrá verificar el estatus de la solicitud de beca.

La solicitud de beca quedará en estatus Enviada y en Espera para que pueda ser revisada por el personal de CONACYT.

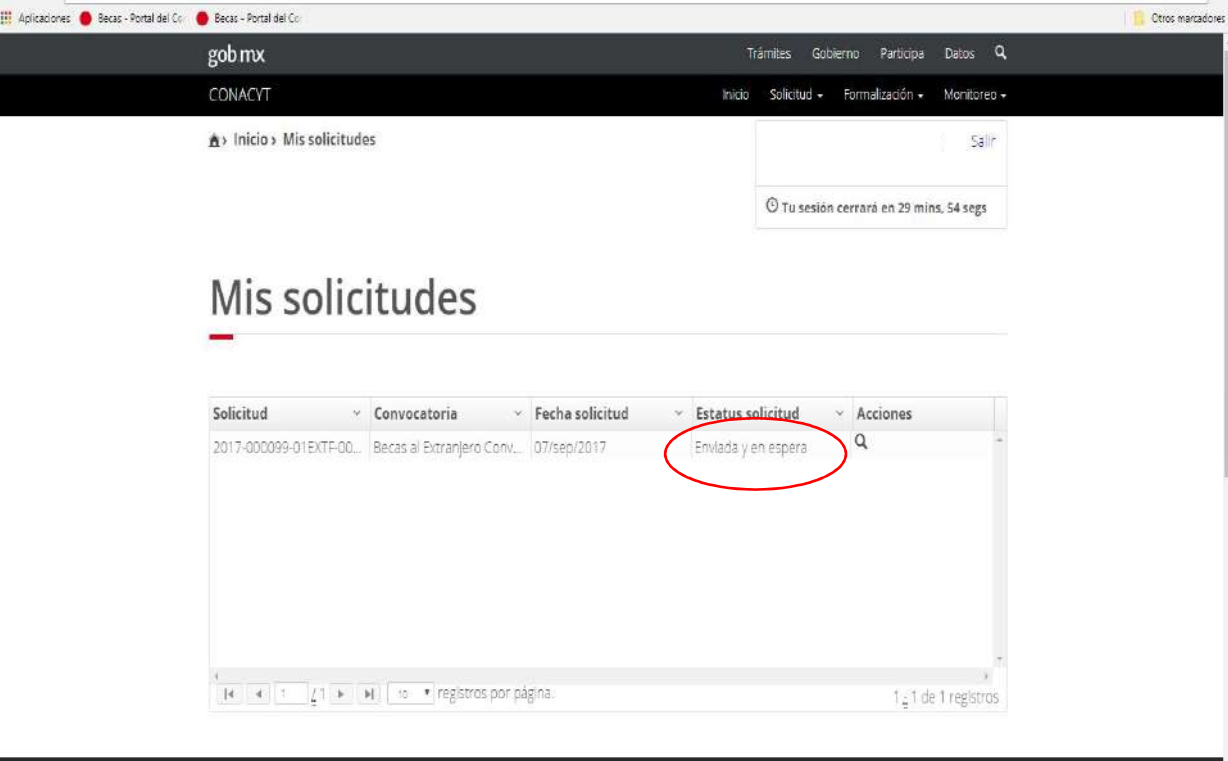

### RECHAZO DE BECA

Una vez que el personal de CONACYT revisó la solicitud de beca y ésta se rechazó por uno o más documentos con inconsistencia, deberá ingresar al sistema para subsanar la o las inconsistencias y enviar la solicitud nuevamente mediante la e-firma emitida por el SAT antes de la hora del cierre del periodo de recepción de solicitudes de esta Convocatoria para que quede en estatus ENVIADA Y EN ESPERA.